## ФГБОУ ВО «БАШКИРСКИЙ ГОСУДАРСТВЕННЫЙ УНИВЕРСИТЕТ» ФАКУЛЬТЕТ НАУК О ЗЕМЛЕ И ТУРИЗМА

*Утверждено:* на заседании кафедры геологии, гидрометеорологии и геоэкологии протокол № 5 от «25» января 2021 г.

Зав. кафедрой \_\_\_\_\_\_\_\_\_\_\_\_\_\_/ Л.Н. Белан

Согласовано: Председатель УМК факультета наук о Земле и туризма

 $\equiv$  /Ю.В. Фаронова

# **РАБОЧАЯ ПРОГРАММА ДИСЦИПЛИНЫ (МОДУЛЯ)**

дисциплина ГИС-технологии в природоохранной деятельности

Часть, формируемая участниками образовательных отношений

**программа магистратуры**

Направление подготовки (специальность)

05.04.02 География

Направленность (профиль) подготовки

Экспертно-аналитические и проектные работы в природоохранной деятельности

Квалификация

Магистр

Разработчик (составитель) старший преподаватель

 $\sqrt{2}$  Р.Ш.Фатхутдинова

Для приема: 2021 г.

Уфа – 2021 г.

Составитель / составители: старший преподаватель Фатхутдинова Регина Шамилевна

Рабочая программа дисциплины утверждена на заседании кафедры геологии, гидрометеорологии и геоэкологии протокол от «25» января 2021 г. № 5

Заведующий кафедрой  $/ J. H.$  Белан

Дополнения и изменения, внесенные в рабочую программу дисциплины в связи с изменением ФГОС и на основании приказа БашГУ № 770 от 9.06.2021 г., утверждены на заседании кафедры геологии, гидрометеорологии и геоэкологии протокол от «18» июня 2021 г. № 10

Заведующий кафедрой  $/$  Л.Н. Белан

# **Список документов и материалов**

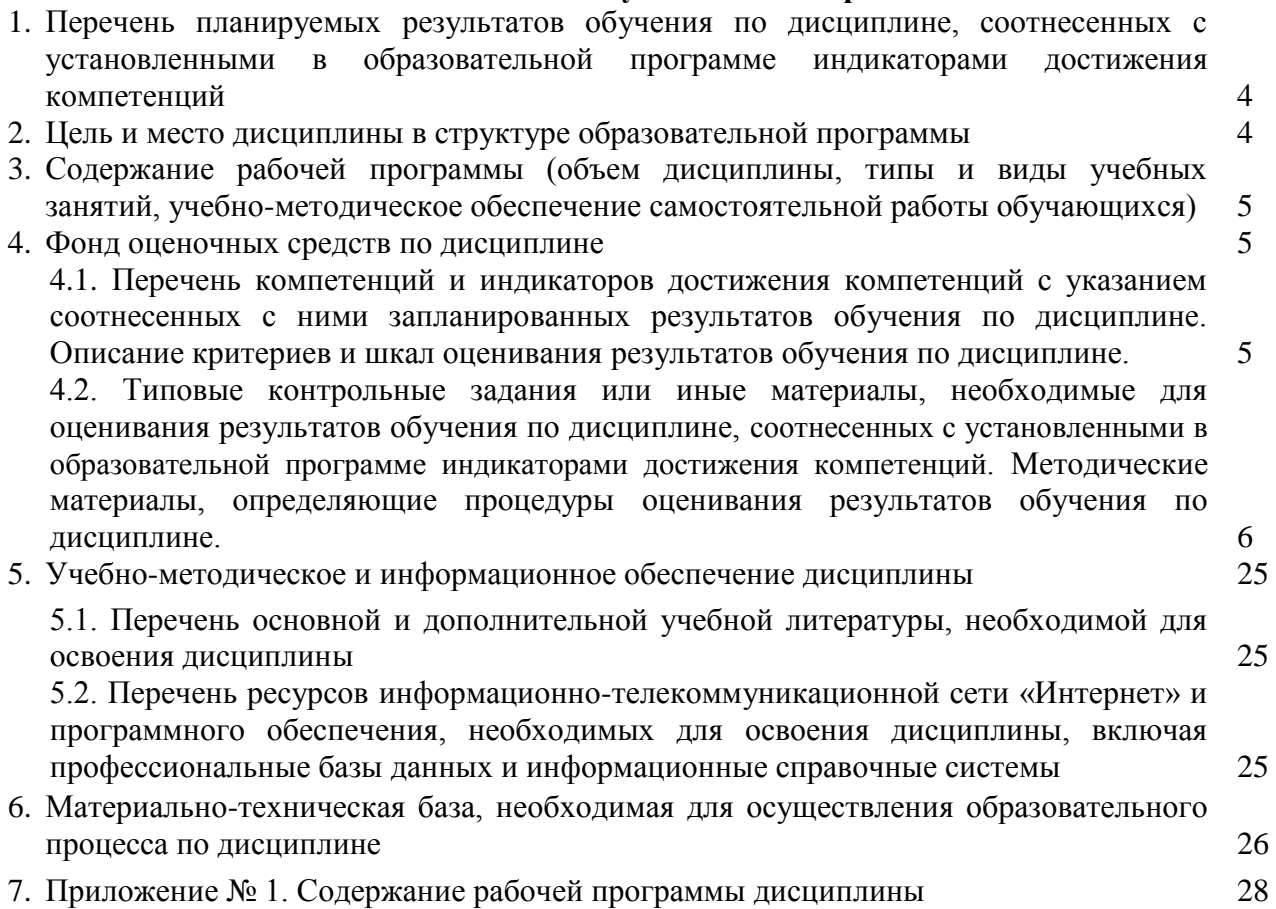

#### **1. Перечень планируемых результатов обучения по дисциплине, соотнесенных с установленными в образовательной программе индикаторами достижения компетенций**

По итогам освоения дисциплины обучающийся должен достичь следующих результатов обучения:

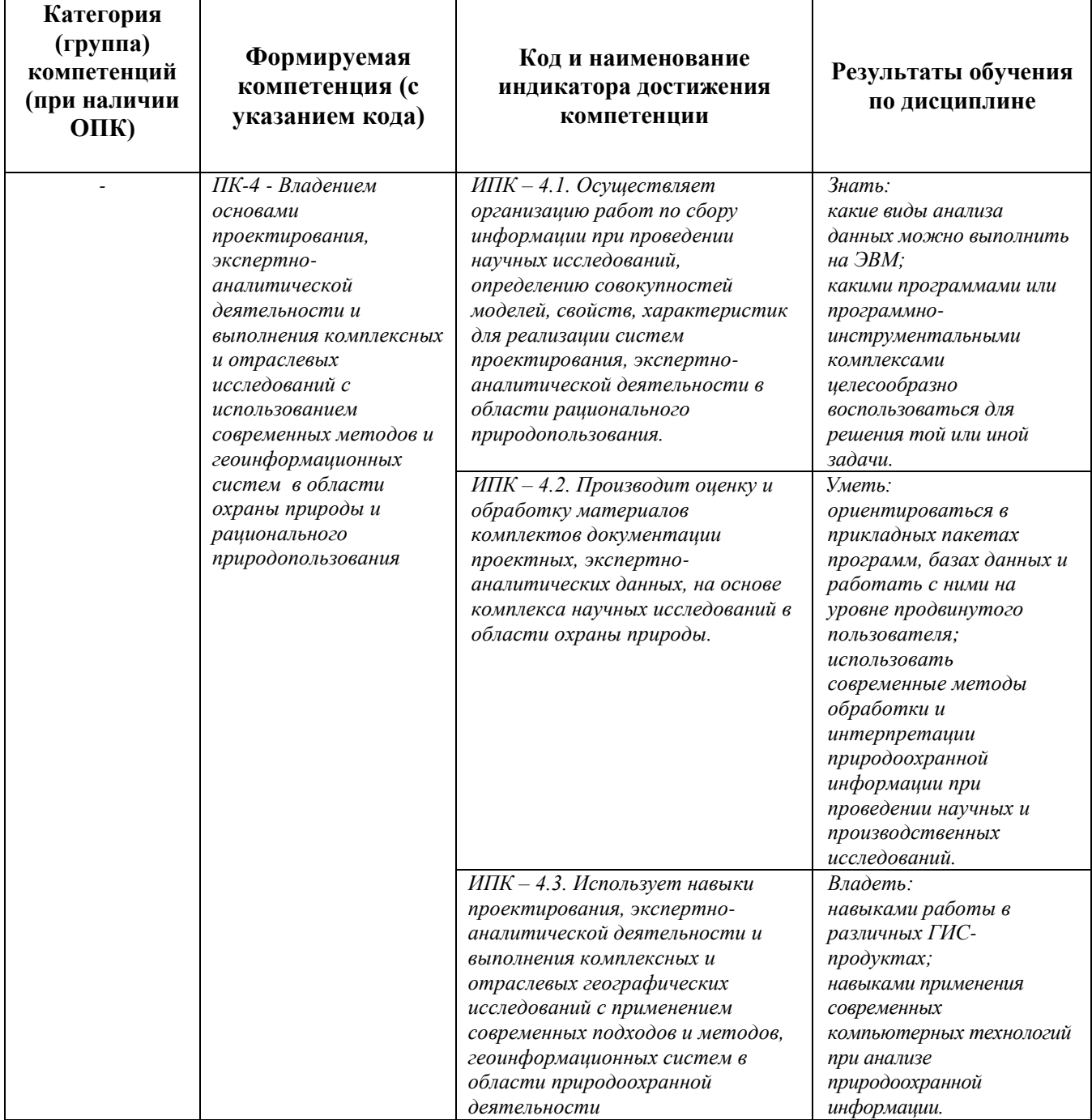

# **2. Цель и место дисциплины в структуре образовательной программы**

Дисциплина «*ГИС-технологии в природоохранной деятельности*» относится к части, формируемой участниками образовательных отношений*.*

Дисциплина изучается на 2 *курсе* в 3,4 семест*рах.*

Цели изучения дисциплины: является в том, чтобы дать общие и специальные знания о геоинформационном картографировании, возможностях применения его для решения прикладных географических и проектных задач, выработать методические и практические

навыки камеральной обработки картографических материалов, космических снимков и аэрофотоснимков.

#### **3. Содержание рабочей программы (объем дисциплины, типы и виды учебных занятий, учебно-методическое обеспечение самостоятельной работы обучающихся)**

Содержание рабочей программы представлено в Приложении № 1.

#### **4. Фонд оценочных средств по дисциплине**

## **4.1. Перечень компетенций и индикаторов достижения компетенций с указанием соотнесенных с ними запланированных результатов обучения по дисциплине. Описание критериев и шкал оценивания результатов обучения по дисциплине.**

Код и формулировка компетенции: *ПК-4 - Владением основами проектирования, экспертно-аналитической деятельности и выполнения комплексных и отраслевых исследований с использованием современных методов и геоинформационных систем в области охраны природы и рационального природопользования*

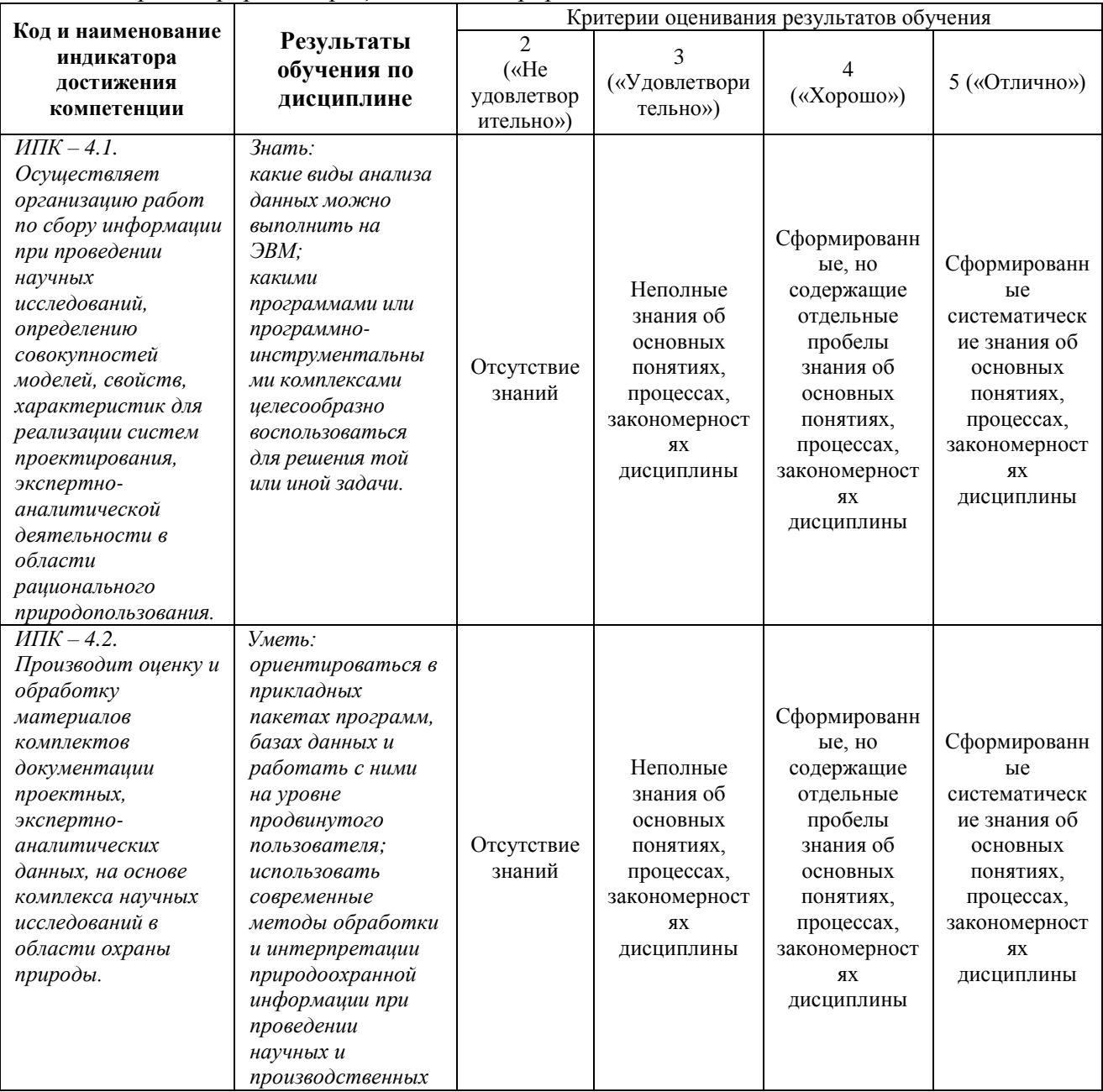

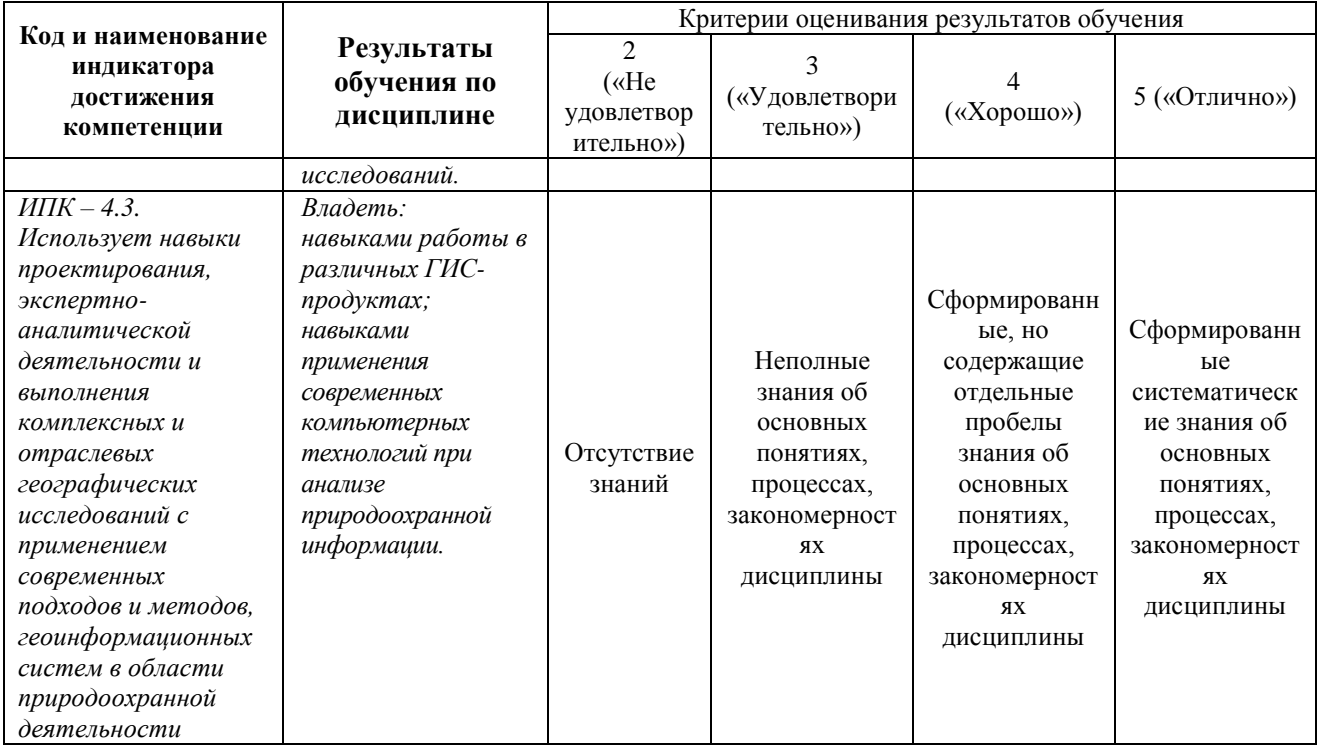

## **4.2. Типовые контрольные задания или иные материалы, необходимые для оценивания результатов обучения по дисциплине, соотнесенных с установленными в образовательной программе индикаторами достижения компетенций. Методические материалы, определяющие процедуры оценивания результатов обучения по дисциплине.**

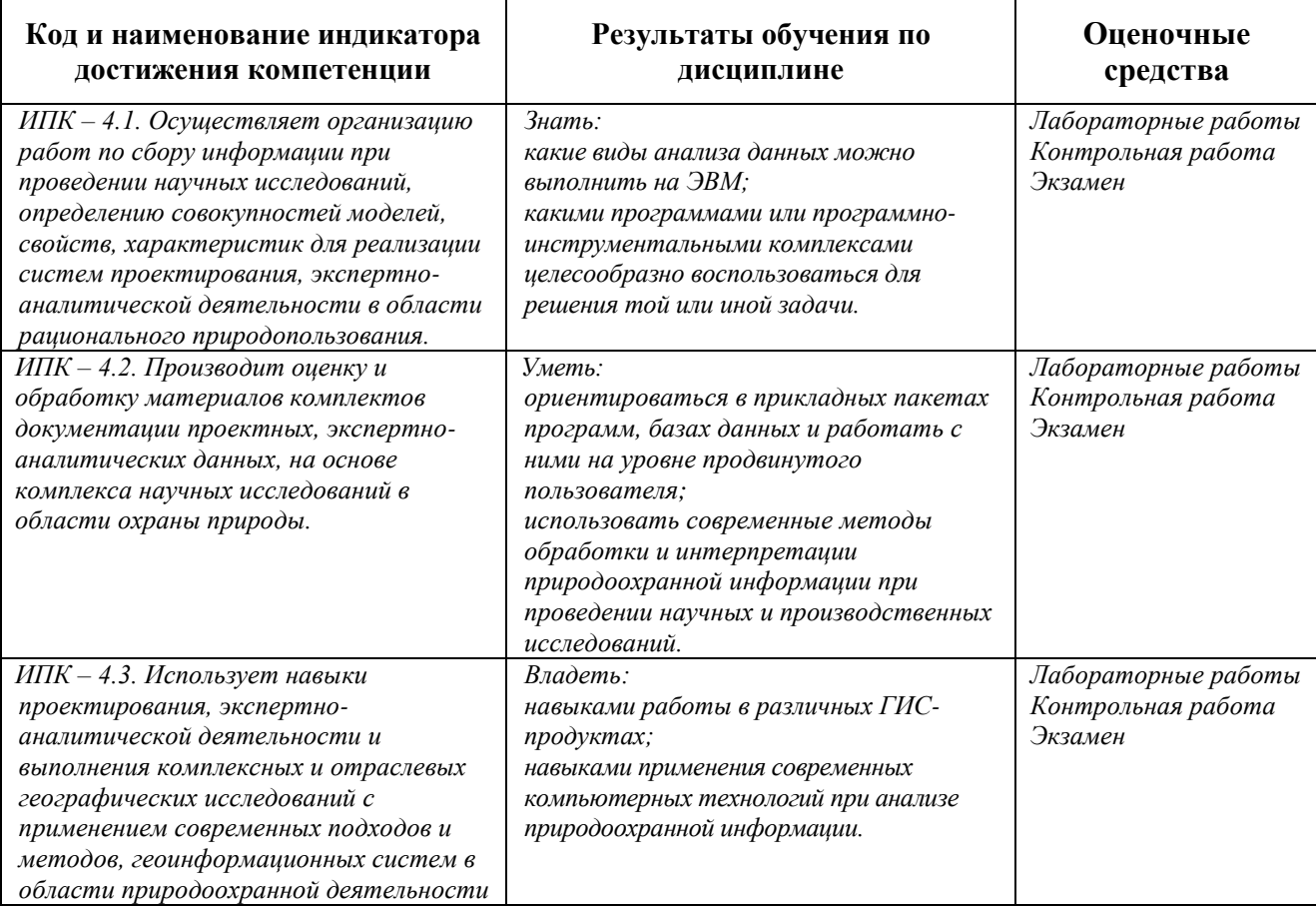

## **ЭКЗАМЕНАЦИОННЫЕ БИЛЕТЫ (ТЕСТЫ)**

Экзамен проводится в 1 варианте в виде тестирования. Каждый ответ на тестовый вопрос оценивается в 1,0 балла. В тесте 30 вопросов. Тестирование проводится в личном кабинете студента.

#### **Пример тестов для проведения зачета**

В каких ГИС цифровое представление пространственных объектов осуществляется в виде набора координатных чисел?

## **А) ГИС на основе векторной модели данных**

Б) ГИС на основе растровой модели данных

- В) Интегрированные ГИС
- Г) Полимасштабные ГИС

#### *Критерии оценки экзамена:*

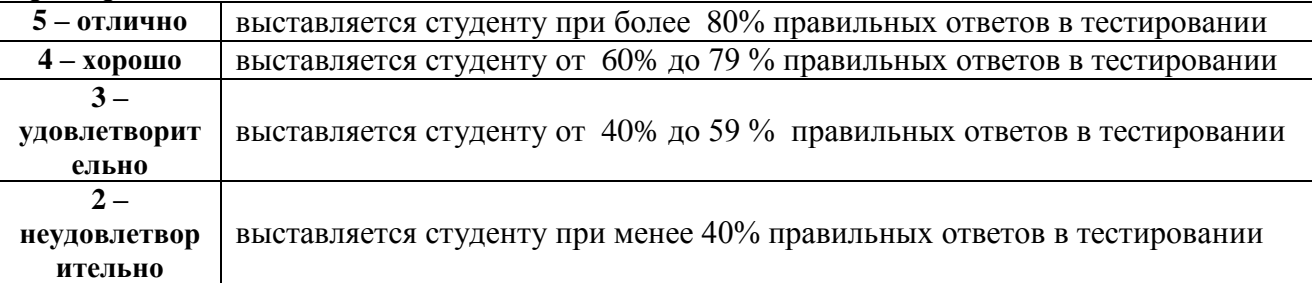

# **ПРИМЕРНАЯ ТЕМАТИКА КОНТРОЛЬНЫХ ПРОЕКТОВ (РАБОТ)**

Содержание курсовой работы, руководство, форма и порядок аттестации, требования к оформлению подробно представлены в Приказе от 02.09.2014 № 818 «Об утверждении Положения о курсовых работах (проектах) студентов»

### Примерный перечень тем контрольных работ

- 1. Картографирование конфликтов в природопользовании.
- 2. Картографирование экологического риска.
- 3. Карты антропогенного воздействия на окружающую среду.
- 4. Карты изменений природной среды (нарушения, загрязнения, деградации).
- 5. Карты устойчивости атмосферы и поверхностных вод.
- 6. Карты устойчивости почв и морфолитогенной основы ландшафтов.
- 7. Карты размещения ООПТ и ОПТ.
- 8. Карты природоохранных мероприятий.
- 9. Карты оценки природных условий и ресурсов для жизни и деятельности человека.
- 10. Методика составления карты экологических ситуаций.
- 11. Экологические карты как инструмент градостроительного проектирования.
- 12. Карты предприятий и учреждений природоохранного назначения.
- 13. Карты государственных и общественных экологических организаций.
- 14. Карты станций наблюдения и пункты контроля за состоянием окружающей среды.
- 15. Экологическое картографирование городов: принципы и задачи.
- 16. Роль экологических карт в выявлении зон чрезвычайной экологической ситуации и зон экологического бедствия.
- 17. Использование геоэкологических карт при кадастровой оценке урбанизированных территорий.
- 18. Районирование России по степени экологической напряженности.

#### *Критерии оценки (в баллах):*

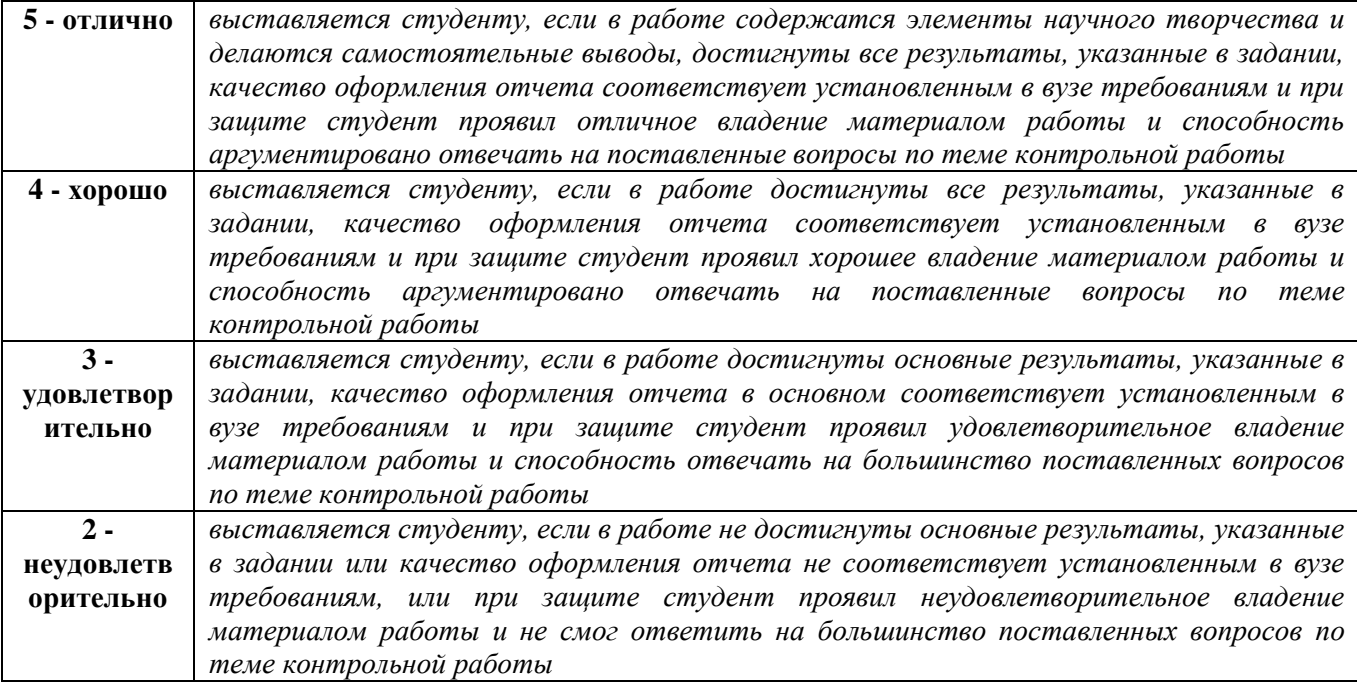

# **ПРАКТИЧЕСКИЕ (ЛАБОРАТОРНЫЕ) РАБОТЫ**

#### **Лабораторная работа №1. Построение цифровой модели рельефа на основе векторных данных и автоматизированное определение границ водосборов**

*Цель задания:* использовать современные компьютерные технологии для решения задач профессиональной деятельности и в новых областях знаний, выполнять построение цифровой модели рельефа на основе векторных данных.

### *Порядок выполнения задания:*

Необходимо по имеющимся векторным исходным данным о рельефе и гидрографии построить цифровую модель рельефа и выполнить автоматизированное выделение границ водосборных бассейнов: р. Вишера – пост Вая, р. Улс – пост Усть-Улс, р. Вишера – пост. Митракова, р. Березовая – пост Булдырья.

Исходные данные для выполнения работы находятся в папке C:\Tasks\HydroAnalysis. Просмотрите исходные шейп-файлы и их атрибутивные таблицы, используя приложение ArcCatalog. Обратите внимание на то, что исходные топографические слои содержат представление гидрографии в виде как линейных, так и полигональных объектов. Данные представлены на всю территорию Пермского края. Для снижения затрат времени на последующую их обработку необходимо выделить область анализа (северо-восток Пермского края, территория, относящаяся к бассейну р. Вишера). Данная область выделена в шейп-файле mask.shp.

Запустите приложение ArcMap и добавьте в новый проект все исходные данные из папки C:\Tasks\HydroAnalysis. Используя инструмент Вырезание (группа инструментов Анализ, подгруппа Извлечение), последовательно вырежьте фрагменты исходных данных на область интереса (границы которой представлены в файле mask.shp), сохраняя вырезанные фрагменты исходных данных в новую папку. Сохраните документ ArcMap в своей рабочей папке с названием HydroAnalysis.mxd. По окончании вырезания удалите из проекта исходные данные на всю территорию Пермского края и оставьте только вырезанные слои.

В слое полигональных водных объектов существуют объекты разных типов – реки и озера. Для построения цифровой модели рельефа необходимо выделить в отдельный слой озера. Чтобы создать его, откройте атрибутивную таблицу слоя полигональных водных объектов. Используя меню Опции – выбрать по атрибуту, выберите все объекты типов

«Озера постоянные», «Озера пересыхающие» и «Водохранилища» и создайте на основе выборки новый векторный слой «Озера».

Для автоматизированного выделения границ речных бассейнов первоначально необходимо создать гидрологически корректную цифровую модель рельефа. В программном пакете ArcGis для этого используется инструмент «Топо в растр», позволяющий принимать во внимание объекты гидрографической сети.

Второй наиболее известный метод построения ЦМР (создание триангуляционной модели TIN и ее последующая конвертация в растровый формат) позволяет использовать только данные о высотных отметках и изолинии высот.

Инструмент «Топо в растр» в версии ArcGis поддерживает объекты девяти типов. В данном случае при построении цифровой модели рельефа будут использованы объекты пяти типов (вследствие отсутствия некоторых дополнительных данных): высотные отметки, изолинии высот, реки, озера и граница территории.

Запустите инструмент «Топо в растр» и задайте в качестве входных объектов следующие:

– точки высот (тип объекта – PointElevation, поле высоты - ОтметкаВыс);

– изолинии высот (тип объекта – Contour, поле высоты - Высота);

– водотоки-линейные (тип объекта – Stream);

– озера (тип объекта – Lake);

– граница территории (тип объекта – Boundary).

Размер ячейки ЦМР зависит от детальности исходных данных о рельефе. В соответствии с рекомендациями при построении ЦМР по данным с карт масштаба 1:200000 размер ячейки принимают 40-50 м, с карт масштаба  $1:100000 - 20-25$  м. В данном случае задайте размер ячейки – 50 м, выходной экстент – как у слоя изолиний. Файл сохраните в папку с выходными данными и назовите его DEM.tif. Запустите процесс расчета нажатием кнопки ОК.

Для выделения по цифровой модели рельефа контуров речных бассейнов необходимо выполнить последовательность операций с использованием инструментов Spatial Analyst группы «Гидрология»:

–заполнение локальных понижений в ЦМР (функция Fill);

–построение растра направления стока (функция FlowDirection);

–построение растра кумулятивного стока (функция FlowAccumulation);

–идентификация водотоков;

–определение точек устьев, или замыкающих створов;

–выделение границ водосборов (функция Watershed).

Заполнение локальных понижений выполняется с помощью инструмента Заполнение (выберите группу инструментов Spatial Analyst, подгруппа Гидрология). Локальные понижения представляют собой небольшие артефактные (т.е. не существующие в природе) замкнутые впадины на цифровой модели рельефа, появление которых связано часто с неточностью исходных данных. Часто они приурочены к тальвегам. Их заполнение необходимо для выделения по растру речной сети и границ водосборов. В качестве входного растра укажите растр ЦМР. Выходной растр назовите DEM\_fill.tif. Запустите процесс расчета нажатием кнопки ОК.

По цифровой модели рельефа с заполненными локальными понижениями строится растр направления стока по 8 румбам, значения которых соответствуют сторонам света (1 – В, 4 – ЮВ, 8 – Ю, 16 –ЮЗ, 32 – З, 64 – СЗ, 128 – С).

Для построения растра направления стока в ArcToolBox выберите инструмент Направление Стока (подгруппа инструментов Гидрология). В качестве входных данных задайте растр ЦМР, выходной растр сохраните с названием FlowDirection.tif. Растр понижения задавать не нужно.

Каждая ячейка растра направления стока несет информацию о направления движения потока. На его основе рассчитываются линии водотоков и контуры речных бассейнов. Ячейки растра принимают одно из девяти возможных значений.

Настройте для растра направления стока тип легенды – Уникальные значения и убедитесь, что список значений в легенде соответствует списку.

Растр накопления стока (суммарный сток) рассчитывается на основе направления потоков. Для этого используется инструмент Суммарный сток (группа инструментов Гидрология). Данный инструмент позволяет определить линии тальвегов.

Результаты выполненных расчетов могут быть использованы для создания сети водотоков путем применения порогового значения для выбора ячеек с высоким суммарным стоком.

В качестве входного растра в диалоговом окне инструмента задайте растр направления стока, выходной файл назовите FlowAccumulation.tif, тип пиксела задайте Float и нажмите ОК.

Каждый пиксель растра суммарного стока отображает то количество ячеек, по которым перемещается условный водный поток к данной ячейке. Значения в выходном растре, отображающие значительное потоковое накопление, могут быть использованы для идентификации речных русел. Построенная таким образом растровая модель содержит информацию о водотоках, причем пользователь имеет возможность задать минимальный кумулятивный сток, который для каждой ячейки определяется минимальным количеством ячеек, стекающих в данную. На выходе можно получить сеть водотоков с различной степенью генерализации.

В свойствах полученного растра направления стока перейдите на вкладку Символы. Оставьте тип отображения – Растяжка, а тип растяжки – По гистограмме, цветовая схема – черно-белая. В результате сильного контрастирования растра будут лучше видны линии водотоков различного порядка.

Максимальные значения кумулятивного стока имеют ячейки, соответствующие руслам крупных рек. Для того чтобы выделить не только крупные, но и малые реки, а в последующем выделить границы водосборов, необходимо установить минимальное пороговое значение кумулятивного стока, соответствующее водотокам.

Включите векторный слой рек и оцените соответствие их с потоковыми линиями, выделенными по ЦМР. Величина порогового значения для идентификации водотоков будет соответствовать верхнему течению малых рек и ручьев, в данном случае она составляет порядка 800-1000 ячеек.

Запустите Растровый калькулятор и вычислите с его.

В результате создается бинарный индексный растр, в котором значение «1» соответствует водотокам (дренажу). Конвертируйте его в вектор (используя инструмент Spatial Analyst Конвертация – Растр в вектор), выделив предварительно в атрибутивной таблице растра строку со значением «1». Название выходного векторного файла задайте Drainage.shp. Таким образом, из ЦМР извлечена информация о тальвегах.

Далее сопоставьте фактическую речную сеть с расчетным дренажом территории. Наилучшее совпадение достигается в горных районах, в то же время здесь расчетный дренаж генерализован в сравнении с исходным векторным слоем рек, что, очевидно, связано с меньшей детальностью ЦМР в сравнении с данными о гидрографии. Для уменьшения степени генерализации расчетного дренажа необходимо уменьшить порог отсечения водных объектов, или же создать более детальную ЦМР.

Для автоматизированного выделения водосборов необходимо, чтобы положение замыкающих створов соответствовало линиям расчетного дренажа. Подключив слой гидропостов, можно убедиться, что гидропосты (замыкающие створы) чаще всего смещены относительно расчетного дренажа.

Запустите ArcCatalog, создайте новый шейп-файл с точечными пространственными объектами и назовите его Замыкающие створы.shp.

Систему координат для шейп-файла импортируйте из растра направления стока (иначе водосборы выделены не будут). Начните редактирование объектов в слое замыкающих створов, настройте замыкание на вершины и на ребро объектов из векторного слоя дренажа. Установите точки замыкающих створов вблизи гидропостов так, чтобы они находились точно на оси расчетных потоков (дренажа).

При этом нужно обращать внимание на малые боковые притоки и не устанавливать точки в местах их впадения (поскольку в таком случае будет выделен водосбор не интересующей реки, а ее притока).

Для автоматизированного определения границ водосборов запустите инструмент Водосборная область (подгруппа инструментов Гидрология). Чтобы получить верный результат, предварительно в Параметрах Среды данного инструмента необходимо задать экстент обработки, соответствующий исходным данным (например, слою ЦМР).

В атрибутивной таблице слоя замыкающих створов выделите замыкающий створ водосбора р. Улс. Запустите инструмент Водосборная область. В качестве входного растра направления стока добавьте растр FlowDirection.tif, векторных данных точек устьев – слой замыкающих створов, выходной растр назовите Водосбор Улс.tif . Запустите процесс расчета.

В результате вычисления будет создан контур р. Улс до с. Усть-Улс в растровом формате.

Для расчета площади водосбора и различных морфометрических параметров необходимо конвертировать его контур в векторный формат. Выполните автоматическую векторизацию полученного растрового слоя, используя инструмент Конвертация – Из растра – Растр в полигоны, в группе инструментов Конвертация.

Выполните аналогичные операции (автоматическое оконтуривание водосбора с использованием инструмента Водосборная область, и последующую конвертацию растра в вектор) для остальных водосборов (р. Вишера – пост Вая, р. Вишера – пост Митракова и р. Березовая – пост Булдырья).

Затем выполните слияние полученных четырех векторных слоев в один шейп-файл. Для этого используется инструмент Слияние из группы Управление Данными, подгруппа инструментов Общие.

Откройте атрибутивную таблицу созданного слоя водосборов и добавьте в нее два новых поля: поле Area (тип – float) для значений площади и поле Name (текстовое, длина – 50 символов) – для названия объекта. Начните редактирование слоя. Внесите в поле Name названия водосборов. Удалите все артефактные полигоны, не являющиеся контурами перечисленных водосборов. Вычислите площадь водосборов в квадратных километрах, для этого используется функция Вычислить Геометрию в контекстном меню поля Area.

Наиболее часто используемые морфометрические характеристики водосборов – средняя высота, средний уклон, залесенность, заболоченность, закарстованность, густота речной сети и др. Они могут быть вычислены методами оверлейных операций, или с помощью зональной статистики по растру.

Вычислите среднюю высоту и средний уклон водосборов. Для этого воспользуйтесь инструментом Зональная Статистика Spatial Analyst. Зональная статистика позволяет рассчитывать описательные статистики (среднее, медиана, максимум, минимум, стандартное отклонение, разброс значений и др.) по растру, в пределах заданной зоны (обычно векторных полигональных объектов). Поэтому бывает удобно присоединять зональную статистику к атрибутивной таблице слоя.

Вычисление уклона по цифровой модели рельефа выполняется с помощью Spatial Analyst (группа Поверхность, инструмент Уклон). В результате будет создан растр уклонов с размером ячейки таким же, как у ЦМР.

Для расчета зональной статистики в группе инструментов Spatial Analyst выберите Зональные, инструмент Зональная Статистика в таблицу. Поскольку нужно вычислить только среднее значение, тип статистики установите Mean. Поле зоны должно содержать наименование водосбора (Name).

Затем необходимо присоединить результирующие таблицы .dbf к слою водосборов, используя контекстное меню слоя (Соединения и Связи), и с помощью Калькулятора поля перенести значения средних высот и уклонов водосборов в новые поля атрибутивной таблицы.

Для расчета густоты речной сети в пределах водосборов используйте оверлейные операции. Сначала необходимо вырезать слой линейных водных объектов (Stream.shp) по

границам каждого из водосборов, используя инструмент вырезания (Clip), а затем вычислить суммарную длину рек в пределах бассейнов. Создайте новое поле в слое водосборов и в нем рассчитайте густоту речной сети в км/км<sup>2</sup>, поделив общую длину рек в пределах бассейна на его площадь. Итоговая атрибутивная таблица слоя водосборов должна включать данные о площади водосбора, средней высоте, среднем уклоне и густоте речной сети.

По завершении расчета создайте компоновку карты, на которой отобразите цифровую модель рельефа, контуры водосборов, речную сеть. Подпишите водосборы по полю Name. Добавьте в компоновку легенду и масштабную линейку. Оформите компоновку. Для более качественной визуализации рельефа примените комбинирование легенды и теневой отмывки.

*Результат выполнения задания:* цифровая модель рельефа на основе векторных данных.

## **Лабораторная работа № 2. Определение границ зон возможного затопления при прохождении паводков и половодий редкой повторяемости на основе детальной цифровой модели рельефа.**

*Цель задания:* использовать современные компьютерные технологии для решения задач профессиональной деятельности и в новых областях знаний, определять границы зон возможного затопления при прохождении паводков и половодий редкой повторяемости на основе детальной цифровой модели рельефа.

*Порядок выполнения задания:* 

Исходные данные для выполнения работы лежат в папке C:\Tasks\Flood.

В начале работы необходимо создать свою рабочую область и скопировать в нее исходные данные, а также изучить эти данные. Для этого используйте приложение ArcCatalog. Запустите приложение ArcCatalog. Создайте в своей личной папке новую директорию и назовите ее Flood. Скопируйте все данные из папки C:\Tasks\Flood, в свою новую рабочую область.

Изучите исходные данные, используя функцию Просмотра в ArcCatalog. Исходные данные находятся в двух папках: Raster и Scale10. В папке Raster находятся отсканированные растровые карты масштаба 1:10000 в формате .bmp. В папке Scale10 находятся векторные слои, полученные в результате оцифровки растровых карт:

– aqua a 10 region.shp – озера;

– height\_p\_10\_points.shp – точки высот;

– horizont  $1\,10$  lines.shp – изолинии высот;

– stream  $1$  10 lines.shp – реки (линейные объекты);

 $-$  street.shp – улицы;

– stream  $a$  10 region.shp – реки (полигональные объекты);

– model.shp – кусочно-линейная модель водной поверхности в виде плоскостей. Она составлена на основе полигональных объектов, со значениями атрибута высоты, равными урезу водной поверхности реки в межень с учетом уклона русла.

Создайте в папке Flood в своей рабочей области новую папку с названием DEM, куда будут сохраняться цифровые модели рельефа.

Закройте приложение ArcCatalog. Запустите приложение ArcMap и добавьте в проект все исходные данные из папки Flood в своей рабочей области.

Все исходные слои привязаны в локальную систему координат с условным нулем, которая в ArcMap не распознается. Поэтому при добавлении данных появляется предупреждение о том, что у исходных данных отсутствует информация о пространственной привязке и они не могут быть спроецированы.

Переименуйте слои в проекте в соответствии с теми названиями, которые указаны выше (озера, точки высот, изолинии высот).

Настройте отображение слоев:

– слой озер - заливка синего цвета, без контура;

– слой рек (полигональных объектов) - заливка синего цвета, без контура;

– слой рек (линейных объектов) – линия синего цвета, толщина линии - 2;

– слой горизонталей высот – линия коричневого цвета, толщина линии - 0,1.

Для определения контуров зоны затопления территории необходимо построить цифровую модель рельефа (ЦМР). Все исходные данные для построения ЦМР (изолинии, точки высот, речная сеть, озера) имеются в наличии.

Рельеф может быть представлен как в векторной, так и в растровой модели данных, а также в триангуляционной модели (TIN, Triangulated Irregular Network), которая строится на основе метода триангуляции Делоне. Модель TIN весьма удобна для отображения рельефа в трехмерном виде, характеризуется высокой точностью. В программном пакете ArcGis для создания TIN используется модуль 3D Analyst. Для создания ЦМР нужно использовать как изолинии, так и данные об экстремумах рельефа (точки высот). Модель, построенная таким способом, в целом имеет высокую точность и пригодна для решения практических задач. Основным ее недостатком является так называемый «эффект террас», характерный для участков с небольшими уклонами.

Для создания TIN модели рельефа запустите ArcToolBox и выберите группу инструментов 3D Analyst, подгруппа Управление данными, TIN, инструмент Создать TIN.

Для создания TIN используйте высотные отметки и изолинии рельефа, а систему координат выходной TIN импортируйте из входных данных. Просмотрите полученный результат. Максимальная высота исследуемого участка должна составлять 275 м, минимальная  $-118,4$  м.

Для конвертации TIN в растр воспользуйтесь инструментом TIN в растр группой инструментов 3D Analyst (группа инструментов Конвертация, подгруппа из TIN). При этом необходимо задать размер ячейки выходного растра 2 м (поскольку входные данные имеют масштаб 1:10000, а сечение горизонталей составляет 2,5 м, что обеспечивает высокую точность построенной цифровой модели рельефа) и сохранить выходной растр с названием DEM1.tif.

Просмотрите полученный результат. Максимальная высота исследуемого участка должна составлять 275 м, минимальная – 118,4 м.

Другой способ построения ЦМР – с помощью инструмента Топо в Растр, основным его преимуществом является возможность использования данных о гидрографии и создания гидрологически корректной ЦМР. В то же время при использовании данного метода возможно появление артефактов на участках со слаборасчлененным рельефом.

Запустите ArcToolBox. Выберите группу Инструментов Spatial Analyst, подгруппу Интерполяция, инструмент Топо в Растр. Настройте параметры построения ЦМР. При построении ЦМР используйте 4 типа входных данных – высотные отметки, изолинии высот, озера и реки (линии).

Для высотных отметок задайте тип – PointElevation, поле высоты – Height. Для изолиний тип – Contour, поле высоты также Height. Для рек (линейных объектов) тип – Stream, для озер тип – Lake, поле высоты также отсутствует. Размер ячейки DEM задайте равным 2 м, экстент – как у слоя Изолинии высот. Выходной файл назовите DEM2.tif. Запустите процесс расчета.

Отображение полученной ЦМР настройте аналогично слою DEM1.tif. При их сравнении нетрудно заметить некоторые расхождения, приуроченные к краям рассматриваемой области.

Для сравнения результатов построения ЦМР двумя разными способами удобно использовать Растровый калькулятор SpatialAnalyst, который позволяет выполнять различные математические операции с растрами. Запустите Растровый калькулятор SpatialAnalyst (группа инструментов Алгебра Карт), наберите в окне Калькулятора выражение и нажмите кнопку Вычислить. Настройте классификацию полученного результата на вкладке Символы в свойствах слоя. Разбейте изображение на три класса вручную с пороговыми значениями классов –5, 0 и 5. Таким образом, будут выделены в отдельные классы участки со значительными расхождениями между двумя ЦМР, превышающими 5 м.

Можно заметить, что ЦМР, построенная с помощью метода Топо в Растр, имеет характерные понижения у тыловых швов террасы (величина которых составляет от 2 до 7 м). В свою очередь, модель, построенная из TIN, характеризуется наличием «эффекта террас».

В данном случае можно предположить, что ЦМР, построенная триангуляционным методом, более адекватно воспроизводит рельеф речной долины, поэтому для дальнейшей работы используем ее.

Для построения границ зон затопления необходимы значения урезов воды. Они заданы в полигональном слое Model, который содержит 16 полигонов с шагом высоты (уреза), равным 10 см. Откройте и просмотрите его таблицу атрибутов, обратите внимание на поле Height со значением уреза воды. Данный слой необходимо конвертировать в растр, чтобы в дальнейшем использовать в Растровом калькуляторе.

Для конвертации из вектора в растр используйте группу инструментов Конвертация, подгруппа В растр, инструмент Полигон в растр. Задайте размер ячейки выходного растра 2 м, поле высоты выберите Height, сохраните результат в папку Grid с названием файла Model.tif.

Вычисление зон затопления осуществляется с помощью Растрового калькулятора. Для этого необходимо знать уровни подъема воды при прохождении половодий и паводков различной обеспеченности.

Для выявления затопленной территории используются исходная цифровая модель рельефа и модель секущей плоскости водной поверхности при подъеме уровня воды на заданную высоту. Секущая плоскость должна также учитывать уклон реки, т.е. иметь постоянное понижение вдоль ее русла. В качестве такой модели в данном случае используется растр Model.tif, содержащий данные об урезах воды. Прибавляя с помощью Растрового калькулятора к данному растру значение ожидаемого подъема уровня воды (одинаковое по всей области расчета) и вычитая цифровую модель рельефа, можно определить область затопления (в которой результат вычисления окажется больше нуля).

Для расчета зоны затопления при половодье 0,1% обеспеченности введите в Растровый калькулятор соответствующее выражение, где Model.tif – значения урезов, 7,86 – заданная высота подъема уровня воды, DEM1.tif – цифровая модель рельефа.

В результате вычисления будет создан бинарный растр, в котором значение «1» соответствует затопленной территории, а «0» – незатопленной.

Далее необходимо конвертировать полученный бинарный растр в векторное представление данных, чтобы использовать его для выполнения пространственных операций: например вычислять площади затопления, длину затопленных дорог, количество зданий попадающих в зону затопления и т.п. Для этого откройте таблицу атрибутов индексного растра и выделите строку, в которой value=1. Затем конвертируйте растр в полигоны, используя инструмент из группы Конвертация – экспорт из растра. Таким образом, конвертированы будут только выбранные значения, которые соответствуют зоне затопления. Сохраните результат в виде шейп-файла с названием Spring\_Flood\_01.shp, тип геометрии – полигон. В результате автоматической векторизации растра будет получен полигон зоны затопления половодьем 0,1% обеспеченности. Как видно, большая част с. Усть-Кишерть в случае прохождения половодья обеспеченностью 0,1% будет затоплена. Настройте отображение полигонального слоя, используйте возможность задания прозрачности на вкладке Отображение в свойствах слоя. Задайте прозрачность слоя – 50%.

Слой зоны затопления может содержать 2 или более полигонов. Необходимо объединить их. Для этого просмотрите атрибутивную таблицу слоя Spring\_Flood\_01. Если в нем содержится два или более полигонов, начните его редактирование, выделите в нем все объекты, в меню Редактор выберите команду Слияние, и в открывшемся диалоге нажмите ОК. Все объекты в слое будут слиты в один полигон.

Используя данные аналогичным образом постройте зоны затопления при прохождении половодий 1%-ной и 5%-ной обеспеченности, дождевых паводков 0,1%-ной 1%-ной и 5%-ной обеспеченности. Не забывайте удалять из таблицы содержания промежуточные результаты вычислений и объединять полигоны в выходных слоях! На основе результатов расчета создайте компоновку, включающую два фрейма данных,

настройте отображение слоев, легенду. В компоновке должны присутствовать два фрейма данных, в одном из которых отображены слои зон затопления паводками, во втором – зоны затопления половодьями. Экспортируйте компоновку в формат \*.jpg.

*Результат выполнения задания:* определенные границы зон возможного затопления при прохождении паводков и половодий редкой повторяемости на основе детальной цифровой модели рельефа.

#### **Лабораторная работа №3. Выделение зон затопления на основе данных космического мониторинга.**

*Цель задания:* использовать современные компьютерные технологии для решения задач профессиональной деятельности и в новых областях знаний, выполнять выделение зон затопления на основе данных космического мониторинга.

#### *Порядок выполнения задания:*

По разновременным снимкам со спутника LANDSAT-5, за период весеннего половодья и летней межени, необходимо выделить зоны затопления в поймах рек Чусовая, Усьва, Косьва и Яйва на 30 апреля 2001 г. Используя оверлейные операции, составить списки населенных пунктов, подвергшихся затоплению, а также вычислить процент затопленной территории для каждого населенного пункта. Вычислить длину затопленных дорог по типам. Составить компоновку карты.

Исходные данные для выполнения работы находятся в папке C:\Tasks\Monitoring. Векторные топографические слои (речная сеть, дорожная сеть, населенные пункты, водосборы рек, границы Пермского края) находятся в папке Topo, космические снимки – в папке LANDSAT.

В папках LE71660192001120SGS00 и LT51660192010201KIS02 содержатся космические снимки LANDSAT-5 TM и LANDSAT-7 ETM +, полученные в таком формате из архива USGS – Геологической службы США (данные доступны через систему поиска и заказа снимков www.glovis.usgs.gov). Каждый спектральный канал снимка хранится в отдельном растровом файле с расширением \*.tif, всего их семь. Отдельно в текстовых файлах хранятся метаданные съемки и опорные точки. Название каждого канала включает имя спутника (LT5 или LE7), идентификатор зоны (Path/Row – 166019), дату съемки в формате ггггммдд, номер канала (В10 – В70). Сканер Thеmatic Mapper (ТМ), установленный на борту спутника Landsat-5, вел съемку в семи зонах спектра.

Cканер Enchanсed Thеmatic Mapper (EТМ+), установленный на борту спутника Landsat-7, ведет съемку в тех же спектральных каналах, что и ТМ, но дополнительно имеет панхроматический канал высокого пространственного разрешения (15 м).

Запустите приложение ArcMap и добавьте в проект топографические слои из папки Topo, настройте отображение слоев по их смысловому содержанию. Слои речной сети и дорожной сети выключите.

Добавьте в проект космический снимок за период прохождения половодья, из папки LE71660192001120SGS00. Для визуализации снимка в RGB - синтезе «Псевдонатуральные цвета» и последующего автоматизированного разделения суши и воды понадобятся 3-й, 4-й и 5-й каналы (красный, ближний ИК и средний ИК). Добавьте в проект эти растры. Как видно, снимок закрывает восточную часть территории Пермского края, бассейны рек Чусовой, Косьвы, Яйвы. Установите проекцию фрейма данных – UTM, зона 40, географическая система координат WGS84.

Чтобы из трех каналов снимка создать цветное изображение, нужно воспользоваться инструментом объединения каналов. Для этого запустите ArcToolbox, а в группе инструментов Управление данными, подгруппе Растр, найдите инструмент Обработка Растра Объединить каналы.

В качестве входных данных последовательно добавьте 5-й, 4-й и 3-й каналы снимка. Название выходного растра должно включать имя сенсора, дату съемки и характеризовать синтез каналов (LT7\_20010430\_543.tif). Процесс объединения каналов может занять некоторое время.

После окончания расчета будет создан трехканальный RGB-композит. Входные растровые каналы можно выключить, но не удалять из проекта. В свойствах выходного растра перейдите на вкладку Символы и установите тип растяжки – Ср. Кв. Отклонение, 2.

Приблизьте изображение в районе г. Чусовой и обратите внимание на затопление поймы реки. Открытая вода в данном синтезе каналов имеет темно-синий цвет. Снимок сделан на пике высокого половодья 2001 г.

Теперь добавьте в проект те же каналы снимка за период летней межени 2010 г. и аналогичным образом объедините его каналы. Выходной растр назовите LT5\_20100720\_543.tif. После окончания расчета выключите входные растры, но не удаляйте их из проекта. Переместите в таблице содержания снимок за апрель 2001 г. выше снимка за июль 2010 г., остальные растры выключите. Обратите внимание на значительную разницу уровней воды в реках.

Поскольку водные объекты в пространстве спектральных признаков резко отличаются от других природных объектов, их автоматизированное выделение не представляет большой сложности. Существует несколько методов автоматического проведения границы суши и воды, они основаны на чрезвычайно низкой отражательной способности воды в ближнем и среднем ИК диапазонах спектра. Для автоматического выделения водных объектов можно использовать даже прямой анализ яркости в ближнем и среднем ИК каналах. Еще эффективнее методы, основанные на неуправляемой классификации.

В данной работе предлагается определить границу суши и воды (создать маску воды) на основе вегетационного индекса NDVI.

Индекс NDVI рассчитывается по известной формуле NDVI = (NIR - RED)/(NIR + RED).

Поскольку яркость воды в оптическом диапазоне падает с увеличением длины волны и в ближнем ИК канале становится почти равной нулю (за исключением случаев «цветения» воды), то и ее NDVI будет намного ниже, чем у других природных объектов.

Для расчета NDVI запустите Растровый калькулятор. Поскольку исходные растровые каналы снимка LANDSAT имеют целочисленный тип пиксела (integer), для корректного расчета необходимо поменять его на float (значения с плавающей запятой). В связи с этим выражение для расчета NDVI в Растровом калькуляторе будет выглядеть так.

Полученный растр экспортируйте с названием 20010430\_NDVI.tif. Аналогичным образом вычислите NDVI по снимку за июль 2010 г. и также сохраните результат.

Обратите внимание на то, что отрицательные значения NDVI соответствуют только водным объектам. Все остальные объекты на снимке имеют положительные значения NDVI, т.е. их яркость в ближней ИК зоне выше, чем в красной. Таким образом, водные объекты и сушу можно разделить по пороговому значению NDVI. Введите в Растровый калькулятор выражение 20100720 NDVI.tif  $< 0$ .

В результате будет получен бинарный растр (маска воды) в межень, в котором значение «1» соответствует воде, а «0» – суше. На весеннем снимке порог NDVI, отделяющий сушу от воды, существенно ниже и составляет около –0,45. Этот порог является индивидуальным для каждого снимка (зависит главным образом от сезона съемки и прозрачности атмосферы, а также от мутности воды).

Вычислите маску воды по весеннему снимку, используя выражение 20010430 NDVI.tif  $\leq -0.45$ .

Полученные бинарные растры имеют атрибутивную таблицу. Откройте атрибутивную таблицу растра маски воды, созданную по весеннему снимку, и выделите строку со значением «1» (вода).

Векторизуйте их с помощью инструмента конвертации растра в вектор (группа инструментов Конвертация – Экспорт из растра – Растр в полигоны). Аналогичным образом векторизуйте маску воды по летнему снимку. Полученные векторные слои назовите, соответственно, Water\_20010430.shp и Water\_20100720.shp. Таким образом, созданы векторные слои водной поверхности в межень и в половодье. Чтобы вычислить собственно площадь зоны затопления, необходимо рассчитать с помощью Растрового калькулятора разность масок воды, а затем аналогичным образом векторизовать полученный результат.

Результирующий шейп-файл назовите Flood\_20010430.shp. Таким образом будет получен контур зоны затопления 30 апреля 2001 г. по снимку Landsat-7 ETM+.

Определите площадь затопленных территорий и перечень населенных пунктов, подвергшихся затоплению, по бассейнам рек (Чусовая – Верхнечусовские Городки, Яйва – Усть-Игум и Косьва – Останино (Перемское). Для этого сначала необходимо вырезать исходные данные – слои зоны затопления и населенных пунктов, по контурам бассейнов (ArcToolBox – Анализ – Извлечение –Вырезание (Clip).

Далее, для упрощения обработки данных желательно объединить все векторные объекты в слое затопления в один полигон.

Для выполнения этой операции воспользуйтесь инструментом Слияние (группа инструментов Управление данными, подгруппа Генерализация).

Выполните пространственное соединение слоев населенных пунктов и зон затопления, предварительно вырезанных по контурам бассейнов. Инструмент находится в группе Анализ, подгруппа Наложение. В результате операции пространственного соединения будет получен слой населенных пунктов, в той или иной степени подвергшихся затоплению (City\_flooded.shp). Большинство из них затоплены незначительно.

Чтобы установить, насколько существенная часть территории каждого из населенных пунктов подверглась затоплению, необходимо вычислить затопленную площадь и ее долю от общей площади для каждого населенного пункта.

Для этого сначала вычислите площадь всех населенных пунктов, в той или иной степени подвергшихся затоплению. В атрибутивной таблице слоя City\_flooded.shp создайте новое поле Area и вычислите в нем площадь объектов в гектарах, используя контекстное меню поля «Вычислить геометрию».

Далее вычислите затопленную площадь в пределах каждого населенного пункта. Воспользуйтесь для этого инструментом Пересечение. Инструмент также находится в группе Анализ. Выполните пересечение слоя затопленных населенных пунктов со слоем зоны затопления. В результате будут вырезаны только затопленные фрагменты населенных пунктов, однако исходные значения их площади сохранятся в поле Area.

Добавьте в полученный слой новое поле Area\_Flooded, тип поля Float. Вычислите в нем площадь объектов в гектарах. Таким образом, будет вычислена затопленная площадь в пределах каждого населенного пункта.

Добавьте еще одно новое поле типа Float и с помощью Калькулятора поля вычислите в нем долю затопленной площади от общей площади населенного пункта.

Теперь эти данные нужно присоединить к исходному слою населенных пунктов (вырезанному по контуру бассейнов рек). Присоединение атрибутивной таблицы выполните по полю Подписи, содержащему названия населенных пунктов.

После присоединения атрибутивной таблицы перейдите в свойствах слоя населенных пунктов на вкладку Символы и настройте отображение по полю, содержащему процент затопленной территории, следующим образом:

Затопление отсутствует

Возможно незначительное затопление (от 0% до 2% площади)

Незначительное затопление (затоплено от 2 до 10% территории)

Значительное затопление (от 10 до 50% территории)

Сильное затопление (более половины общей площади)

Как видно из результирующей атрибутивной таблицы, наиболее существенному затоплению, в процентах от общей площади, подверглись населенные пункты, расположенные вдоль р. Чусовая.

Чтобы определить перечень затопленных населенных пунктов по речным бассейнам, выполните пространственное соединение слоя населенных пунктов, подвергшихся затоплению, со слоем водосборов, а затем суммируйте количество населенных пунктов по бассейнам рек. Более половины всех подтопленных населенных пунктов приходится на бассейн р. Чусовая.

Чтобы вычислить суммарную длину затопленных дорог, выполните вырезание слоя дорог по слою зоны затопления. Затем создайте в слое дорог новое поле Area и вычислите длину дорог в километрах. Суммируйте длину затопленных участков по полю Название, содержащему типизацию дорог.

Создайте компоновку карты, включающую космический снимок за 30 апреля 2001 года, векторные слои речных бассейнов, затопленных населенных пунктов (с подписью названий) и дорожной сети. Дополнительно подготовьте текстовый отчет, включающий следующую информацию:

– Количество подвергшихся затоплению населенных пунктов по бассейнам рек.

– Перечень населенных пунктов, подвергшихся значительному или сильному затоплению, по бассейнам рек.

– Длина дорог (шоссейных, усовершенствованных шоссейных, улучшенных грунтовых дорог), подвергшихся затоплению.

– Общая площадь затопленной территории по бассейнам рек (для ее вычислению необходимо выполнить пересечение слоя бассейнов и зоны затопления).

*Результат выполнения задания:* выделенная зона затопления на основе данных космического мониторинга.

#### **Лабораторная работа №4. Применение ГИС-технологий для восстановления полей гидрометеорологических величин**.

*Цель задания:* использовать современные компьютерные технологии для решения задач профессиональной деятельности и в новых областях знаний, применять ГИСтехнологии для восстановления полей гидрометеорологических величин.

#### *Порядок выполнения задания:*

Исходные данные для выполнения работы находятся в папке C:\Tasks\Interpolation. Запустите приложение ArcCatalog и просмотрите векторные слои и их атрибутивные таблицы:

– Boundary.shp – граница Пермского края

– Water.shp – контуры водохранилищ

– Wood.shp – растительность

– T2m.shp – слой метеостанций Пермского края и сопредельных территорий с данными о среднесуточной температуре воздуха за апрель 2011 г.

– Bass.shp – слой бассейнов крупных рек

– Снегосъемки лес.shp – данные полевых снегомерных съемок в лесу за 31 марта 2011 г. (средний запас воды в снеге на маршруте, приведен в поле SWE\_3103)

– Снегосъемки\_поле.shp – данные полевых снегомерных съемок в поле за 31 марта 2011 г. (средний запас воды в снеге на маршруте, приведен в поле SWE\_3103).

DEM1000.img – цифровая модель рельефа территории Пермского края с разрешением 1 км.

В базе геоданных Нормы.mdb приведены исходные данные для создания климатических карт (слой метеостанций и область анализа).

В файле Нормы.xls приведены климатические нормы температуры воздуха, сумм осадков, влажности воздуха, продолжительности солнечного сияния за период 1971-2000 гг.

В папке T850 norm находятся данные о климатической норме температуры воздуха на изобарической поверхности АТ850 (высота около 1,5 км) за каждый месяц года.

Данные в растровом формате \*.img.

Интерполяция климатических данных. В настоящее время ГИС-технологии могут применяться для создания климатических карт. Однако при интерполяции таких данных необходимо учитывать некоторые их особенности, в частности плотность наблюдательной сети, высотные зависимости и т.д. В противном случае результат интерполяции будет содержать ошибки и артефакты (т.е. особенности полученной поверхности, не свойственные рассматриваемому явлению в природе). Рассмотрим процесс картографирования климатических характеристик на примере среднемесячных значений температуры воздуха и сумм осадков в Пермском крае.

Для выполнения работы запустите приложение ArcMap.

Добавьте в проект следующие исходные данные из папки С:\Tasks\Interpolation:

– все слои из базы геоданных Нормы.mdb;

– цифровую модель рельефа;

– таблицы со значениями климатических норм из файла Нормы.xls.

Отобразите полигональные слои границ Пермского края (Boundary.shp) и область расчета (Mask.shp) без заливки. Подпишите названия метеостанций по полю Name. Для выполнения корректной интерполяции необходимо использовать данные с метеостанций, расположенных не только в Пермском крае, но и за его пределами. В связи с этим берутся данные с 15 метеостанций Кировской, Свердловской областей и Республики Коми.

Присоедините таблицу со значениями средней суточной температуры воздуха к слою метеостанций по ключевому полю Name с использованием опции Сохранить только сопоставленные записи.В результате все не присоединенные объекты отображаться не будут, а в атрибутивной таблице слоя метеостанций появятся поля со значениями средней месячной температуры воздуха.

Прежде чем выполнить интерполяцию, нужно настроить экстент и маску анализа. Для этого в Параметрах Среды ArcToolBox в группе Экстент анализа выберите слой Mask.shp, в группе Анализ растра установите размер ячейки, равный 1000 м, а маску анализа – границы Пермского края (Boundary.shp), что позволит обрезать результаты интерполяции по границам Пермского края. Эти настройки будут использоваться далее для выполнения всей работы.

Выполните интерполяцию средней месячной температуры января с использованием различных методов – обратно взвешенных расстояний, Сплайна и Кригинга, первым используйте метод ОВР.

Для этого в группе инструментов Spatial Analyst выберите подгруппу Интерполяция – ОВР. В диалоговом окне инструмента выберите входные точечные данные – слой метеостанций, в поле значений – температуру воздуха в январе, остальные значения оставьте по умолчанию и запустите процесс интерполяции.

Результат интерполяции методом ОВР характеризуется наличием некоторых артефактов, например замкнутых областей пониженной температуры в районе метеостанции Бисер. Поэтому данный метод для работы с гидрометеорологической информацией обычно не используется.

Аналогичным образом, выполните интерполяцию средней январской температуры воздуха, используя методы Регуляризованного и Натяжного Сплайна.

Регуляризованный сплайн создает гладкую, постепенно меняющуюся поверхность, значения в которой могут выходить за пределы диапазона значений замеров.

Натяжной сплайн меняет жесткость поверхности в зависимости от характера моделируемого явления. Он создает менее гладкую поверхность, значения в которой не выходят за пределы исходного диапазона, в чем состоит существенное преимущество данного метода.

Интерполяция методом регуляризованного сплайна обеспечивает отсутствие артефактов, однако значения ячеек выходят за пределы диапазона значений исходных данных. Натяжной сплайн обеспечивает уменьшение краевых эффектов при интерполяции, поэтому использование его в данном случае предпочтительно. Аналогичным образом, используя методы ОВР и Натяжной сплайн, выполните интерполяцию средней июльской температуры воздуха. В этом случае недостатки метода ОВР будут заметны намного лучше.

Известно, что при интерполяции температуры воздуха в горной местности (к которой относится восточная часть Пермского края) необходимо учитывать ее вертикальный градиент. Значения вертикального градиента температуры можно вычислить, зная температуру воздуха в приземном слое и на определенной высоте (по данным радиозондирования атмосферы или по выходным данным численной модели).

В данной работе для расчета вертикального градиента температуры воздуха используются климатические нормы температуры на изобарической поверхности 850 гПа (высота - около 1,5 км). Эти данные находятся в папке T850\_norm. Добавьте в документ ArcMap данные за январь и июль (T850\_01.img и T850\_07.img).

Нетрудно заметить, что если в июле средняя температура воздуха на изобарической поверхности АТ850 намного ниже, чем в приземном слое, то для января характерна обратная ситуация. Для июля характерно нормальное распределение температуры с высотой (падение в среднем на 0,6° на каждые 100 м подъема), а для января – инверсионное.

Для интерполяции температуры воздуха с учетом ее вертикального градиента необходимо иметь следующие исходные данные:

1) данные метеостанций, фиксирующие температуру воздуха в приземном слое на высоте 2 м;

2) средний вертикальный градиент температуры в слое атмосферы, для которого проводится расчет (в даном случае это слой от земли до 850 гПа);

3) цифровую модель рельефа;

4) разность между высотой земной поверхности и высотами ближайших метеостанций для каждой ячейки растра ЦМР.

Последний растр можно вычислить двумя способами: определить ближайшие метеостанции, используя инструмент создания полигонов Тиссена и конвертировать их затем в растровый формат, используя в качестве атрибута поле высоты метеостанции Height, или проинтерполировать высоты метеостанций одним из методов «жесткой» интерполяции.

Сопоставьте результаты, которые можно получить этими двумя способами.

Создайте на основе слоя метеостанций полигоны Тиссена, для этого воспользуйтесь соответствующим инструментом из группы Анализ – Близость. При этом в выходной слой необходимо перенести все атрибуты метеостанций.

Конвертируйте полученный слой в растр, используя в качестве поля значений высоту метеостанций.

Теперь имеются все данные для расчета температуры воздуха с учетом ее вертикального градиента. Для этого используется следующая формула:  $T = T1 - 0.01\Delta T(H -$ Hst),

где Т и Т1 – температура воздуха, вычисленная соответственно, с

учетом и без учета вертикального градиента;

ΔT – вертикальный градиент температуры воздуха, выраженный в

°С/ 100 м высоты;

Н – высота местности;

Hst – высота метеостанции.

Значение вертикального градиента умножается на 0,01, чтобы выразить его в градусах на 1 метр высоты.

В растровом калькуляторе данная формула будет выглядеть следующим образом:

«Spline  $T2m$ »–(«Spline  $T2m$ »–» $T850$  07.img»)×0.0008×× («DEM1000»–»TissenPoly»),

где «Spline T2m» – результат интерполяции температуры воздуха на высоте 2 м; «T850» – результат интерполяции температуры воздуха на изобарической поверхности 850 гПа; «DEM1000» – цифровая модель рельефа «TissenPoly» – растр, содержащий значения высоты ближайшей метеостанции, построенный на основе полигонов Тиссена.

Коэффициент, равный 0,0008 (1/1200), имеет значение обратное средней толщине пограничного слоя атмосферы между земной поверхностью и изобарической поверхностью АТ850 в метрах.

Выполните расчет средней температуры воздуха в июле по данной формуле с помощью Растрового калькулятора.

Как видно, использованный метод позволил учесть влияние рельефа, но использование полигонов Тиссена для определения высоты ближайшей метеостанции привело к появлению артефактов на границах полигонов.

В связи с этим предпочтительным является второй способ определения высоты ближайшей метеостанции – с помощью жесткой интерполяции. Выполните интерполяцию высот метеостанций методом натяжного сплайна, сохраните результат интерполяции c названием Station\_Hetght.img. Затем повторно вычислите среднюю температуру воздуха в июле на территории Пермского края по приведенной выше формуле, заменив использованный ранее растр высот метеостанций на новый растр Station\_Hetght.img.

Настройте цветовую палитру для результата вычисления (цветовая шкала – от синего к красному). Сопоставьте результат интерполяции средней июльской температуры воздуха без учета и с учетом рельефа местности. Как видно, только второй способ позволяет восстановить поле температуры, близкое к реальному, и выявить области низкой средней температуры июля (ниже +15°), существующие в горных районах, а также понижение температуры на 1-2° на возвышенностях в сравнении с низменностями.

Аналогичным образом проинтерполируйте среднюю температуру воздуха в январе. Сопоставьте результаты интерполяции, полученные с учетом и без учета рельефа. Как видно, в январе при преобладании инверсионного распределения температуры с высотой влияние рельефа удается учесть не полностью, оно проявляется в основном в горных районах (в горах теплее, чем в долинах).

Аналогичным образом выполните интерполяцию средней температуры воздуха за все остальные месяцы года и сделайте выводы о влиянии на ее распределение вертикального градиента.

Интерполяция климатических данных об осадках. Осадки характеризуются исключительной неравномерностью пространственного распределения. Большое влияние оказывают на их распределение высоты, уклон и экспозиция склонов, шероховатость поверхности, наличие крупных водоемов. Все эти факторы при интерполяции данных редкой наблюдательной сети учесть невозможно, поскольку зависимости носят локальный характер. Однако учет при интерполяции даже только одного фактора – высоты местности, позволяет значительно улучшить результат. Чтобы провести интерполяцию климатических данных об осадках (климатические нормы за 1971-2000 гг.) можно использовать следующие допущения, подтверждающиеся анализом данных наблюдений: вертикальный градиент осадков в холодный период (ноябрь-март), а также в октябре составляет в среднем около  $10\%100$  м высоты, в период с мая по август –  $5\%/100$  м высоты, в апреле и сентябре порядка 7-8%/100 м высоты.

Высотные зависимости лучше выражены для обложных осадков. Поэтому чем больше в месячной сумме осадков доля обложных, тем лучше выражена данная зависимость. Для выполнения интерполяции климатических данных об осадках удалите присоединенную к слою метеостанций таблицу с данными о средней суточной температуре воздуха и присоедините таблицу с данными об осадках. Затем проинтерполируйте сумму осадков за январь методами ОВР, натяжного сплайна и кригинга со сферической моделью вариограммы и сравните полученные результаты.

Как видно, результат интерполяции методом ОВР характеризуется наличием артефактов (замкнутых впадин и пиков, не существующих в природе), а метод кригинга создает ступенчатую поверхность.

Относительно более сглаженный результат обеспечивает сплайн-интерполяция, которую и используем в дальнейшей работе. Интерполяция осадков с учетом высоты местности выполняется

по методу, предложенному В.А.Шутовым.

Сначала в атрибутивной таблице слоя метеостанций создайте новое поле типа Float, которое назовите Prec\_jan. С помощью Калькулятора поля вычислите в нем суммы осадков для каждой станции, «приведенные» к высоте 200 м с учетом высотной зависимости, которая принята равной 10%/100 м.

Затем проинтерполируйте полученный результат методом натяжного сплайна. Как видно, результат интерполяции «приведенных» осадков существенно отличается от результата интерполяции фактических данных.

Вычислите с помощью Растрового калькулятора по формуле норму осадков в январе с учетом высотной зависимости: [Prec\_200] + 0,001 \* [Prec\_200] \* ([DEM1000.img] - 200),

где [Prec\_200] – результат интерполяции суммы осадков за январь, «приведенный» к высоте 200 м; ([DEM1000.img] – цифровая модель рельефа, 0,001 – вертикальный градиент осадков, 200 м – высота, к которой была приведена сумма осадков на метеостанциях.

В результате будет получено поле накопленных осадков с учетом рельефа.

Результат расчета назовите Precipitation\_Janvier.img.

Учет высотной зависимости сильно меняет результаты интерполяции данных об осадках. Настройте для результатов интерполяции данных об осадках за январь с учетом рельефа и без учета рельефа одинаковую цветовую палитру, и сопоставьте их. Как видно, наиболее существенные различия результатов интерполяции характерны для горных районов. Использованный метод интерполяции позволяет учесть влияние барьерного эффекта на распределение осадков по территории Пермского края.

Аналогичным образом, используя рассмотренные выше допущения о линейной зависимости сумм осадков от высоты местности, выполните интерполяцию сумм осадков с учетом рельефа за 12 месяцев. Сложив результаты с помощью Растрового калькулятора, рассчитайте также годовую норму осадков, норму осадков холодного (ноябрь-март) и теплого периода на территории Пермского края и оформите компоновку карт «Годовая сумма осадков», «Осадки холодного периода» и «осадки теплого периода».

Интерполяция данных оперативных метеорологических наблюдений. Интерполяция данных оперативных наблюдений имеет много общего с интерполяцией климатических данных. Рассмотрим ее на примере данных о температуре воздуха в апреле 2011 г. Для этого удалите из документа ArcMap климатические данные и добавьте слой T2m.shp, в атрибутивной таблице которого содержатся данные о температуре воздуха в апреле 2011 г.

Для расчета вертикальных градиентов температуры воздуха по оперативным данным могут быть использованы данные объективного анализа, например общедоступные данные модели GFS/NCEP.

Модель GFS/NCEP – глобальная численная модель прогноза погоды, разрабатываемая Национальным центром атмосферных исследований США. Прогнозы на 192 ч выпускаются для всего земного шара 4 раза в сутки, с шагом по пространству 50 км, по времени – 3 ч. Прогнозные данные модели GFS/NCEP доступны в оперативном режиме для скачивания с сервера NOAA Operational Model Archive and Distribution System, URL: http://nomads.ncdc.noaa.gov/data/. Данные распространяются в коде GRIB2. Конвертация данных из формата grib2 в формат shp-файлов осуществляется с помощью программы tkdeGrib.

Данные модели GFS/NCEP за апрель 2011 г. представлены в папке GRIB на диске С. Для их декодирования и конвертации в шейп-файлы воспользуйтесь программой tkDeGrib, установленной на ваших компьютерах.

Запустите программу tkDeGrib, в меню слева вверху перейдите на вкладку GIS. Затем зайдите в папку С:/GRIB, и откройте один из файлов двойным щелчком левой кнопки мыши. В результате в окне программы отобразится список метеорологических параметров, содержащихся в файле. Интерфейс программы tkDeGrib после перехода на вкладку GIS.

Описание выходных переменных модели GFS/NCEP в окне tkDegrib включает порядковый номер, краткое имя (Short Name), полное имя (Long Name), изобарическую поверхность, уровень (Level), Дату и время в формате UTC.

Для выполнения конвертации в списке переменных найдите температуру на изобарической поверхности АТ900 и выделите эту строку. В группе Choose File Type выберите опцию Point, в группе Units (единицы измерения) выберите Metric, в группе Round Decimal укажите 1 (т.е. округлять значения до 1 знака после запятой), в строке OUTPUT FILENAME укажите место сохранения выходного файла и его имя.

Имя выходного шейп-файла должно включать дату, время и краткое название параметра, например T900\_20110401\_00.shp. Другие опции сохранения оставьте по умолчанию. Для запуска процесса конвертации нажмите кнопку Generate shp file.

Аналогичным образом конвертируйте значения температуры на изобарической поверхности АТ900 за сроки 06, 12 и 18 UTC. Добавьте выходные шейп-файлы (результат конвертации) в проект ArcMap. Они имеют систему координат NСEP-SPHERE (географическая система координат без проекции) и представляют собой узлы модельной сетки с размером ячейки в 1 градус. В атрибутивной таблице в поле TMP содержится расчетное значение температуры в узле сетки в градусах Цельсия.

Для восстановления полей температуры из этих данных необходимо их предварительное перепроецирование в систему координат проекта. Для этого воспользуйтесь

инструментом перепроецирования векторных данных (ArcToolBox, группа Управление данными, подгруппа Проекции и преобразования, Вектор) и только затем выполните интерполяцию методом натяжного сплайна. В результате будет создано 4 растра температуры на изобарической поверхности АТ900 за 00, 06, 12 и 18 UTC 1 апреля 2011 г.

Затем для вычисления среднего арифметического из четырех растров воспользуйтесь инструментом локальной статистики (Spatial Analyst, группа инструментов Локальные, инструмент Статистика по ячейкам), или средствами Растрового калькулятора.

Далее выполните интерполяцию данных метеостанций за 1 апреля методом натяжного сплайна и вычислите с помощью Растрового калькулятора среднесуточную температуру воздуха с учетом рельефа по формуле (1). Сравните результаты интерполяции с учетом и без учета рельефа. В данном случае при значительном вертикальном градиенте температуры учет рельефа при интерполяции необходим.

Аналогичным образом вычислите среднесуточную температуру воздуха за 2-10 апреля и среднюю декадную температуру.

*Результат выполнения задания:* восстановленные поля гидрометеорологических величин при помощи ГИС-технологий.

## **Лабораторная работа №5. Подготовка данных для распределенного моделирования формирования стока (схематизация водосбора)**

*Цель задания:* использовать современные компьютерные технологии для решения задач профессиональной деятельности и в новых областях знаний, выполнять подготовку данных для распределенного моделирования формирования стока (схематизация водосбора)

*Порядок выполнения задания:* 

Необходимо выполнить схематизацию водосбора р. Усьва с замыкающим створом с. Бобровка):

1. На основе цифровой модели рельефа SRTM-90 построить модельную гидрографическую сеть, рассчитать порядки водотоков и построить элементарные водосборы. Вычислить производные характеристики – уклон и экспозицию склонов. Провести классификацию уклонов.

2. На основе данных ДЗЗ со спутника LANDSAT построить карту типизации подстилающей поверхности с выделением следующих основных классов: горная тундра и каменные россыпи, луговая растительность, поросль леса и кустарники, мелколиственные леса, смешанные леса, темнохвойные леса, вырубки и населенные пункты, болота. Вычислить долю каждого класса в пределах элементарных водосборов.

3. Выделить участки, однородные по условиям формирования стока (угол наклона склона, экспозиция склона, тип растительного покрова).

4. Вычислить долю площади, занимаемую различными типами растительности, почв, склонами различной крутизны и экспозиции в элементарных водосборах.

В качестве исходных данных используются: цифровая модель рельефа SRTM-90; космические снимки со спутника LANDSAT-5 с разрешением 30 м; векторные данные на исследуемый водосбор (гидрография, дорожная сеть, населенные пункты); векторная карта типов почвенного покрова. Все исходные данные находятся в каталоге C:\ Tasks\Modeling.

В первую очередь, необходимо привести исходные данные в единую систему координат и проекцию, в качестве которой лучше использовать проекцию космического снимка (Universal Transverse Mercator, зона 40N, на эллипсоиде WGS 84), а также выделить границы изучаемого водосбора. Для этого добавьте в документ ArcMap растр цифровой модели рельефа SRTM-90 из папки SRTM-48-01. Перепроецируйте его в систему координат UTM zone 40N на эллипсоиде WGS 1984, используя инструмент «Проецировать растр» (ArcToolBox, группа инструментов Управление данными, Проекции и преобразования). При этом в качестве метода изменения пространственного разрешения оставьте Nearest (ближайший сосед), а размер выходной ячейки задайте равным 50 м.

Добавьте результирующий растр во фрейм данных, исходный растр удалите. После чего необходимо задать систему координат фрейма данных такую же, как и у перепроецированного растра ЦМР. Затем в атрибутивной таблице слоя населенных пунктов

(city.shp) найдите пос. Бобровка, расположенный в нижнем течении р. Усьва. Для уменьшения затрат времени на проведение дальнейших расчетов (направления стока и суммарного стока, выделение границ водосборов), желательно вырезать фрагмент ЦМР, включающий в себя весь водосбор р. Усьва, и продолжать работу только с этим фрагментом.

Используя фрагмент ЦМР, проведите автоматическое оконтуривание границ водосбора р. Усьва на основе следующего алгоритма.

1. Заполнение локальных понижений в ЦМР с помощью инструмента Заполнение ( Spatial Analyst, группа инструментов Гидрология).

2. Определение направления стока по 8 румбам с помощью инструмента Направление стока ( Spatial Analyst, группа инструментов Гидрология) по ЦМР с заполненными локальными понижениями.

3. Определение суммарного стока (потокового накопления в ячейках) с помощью инструмента Суммарный сток (Spatial Analyst, группа инструментов Гидрология).

4. Установите в пределах с. Бобровка точку замыкающего створа (на ячейке идентифицированной по ЦМР речной сети, соответствующей р. Усьва).

5. В Параметрах Среды ArcToolBox задайте экстент обработки – как у слоя ЦМР.

6. Определите границы водосбора р. Усьва до с. Бобровка с помощью инструмента Водосборная область ( Spatial Analyst, группа инструментов Гидрология).

7. Конвертируйте выделенный водосбор в векторный формат данных, используя инструмент «Растр в полигоны» (ArcToolBox, группа инструментов Конвертация, подгруппа Экспорт из растра).

Расчет уклона и экспозиции склонов на водосборе р. Усьва выполните с использованием инструментов Уклон и Экспозиция (группа инструментов Spatial Analyst, подгруппа Поверхность). Предварительно необходимо вырезать растр ЦМР по маске водосбора р. Усьва, используя инструмент Извлечь по Маске (группа инструментов Spatial Analyst, подгруппа Извлечение).

Переклассифицируйте растр уклонов поверхности, используя градации уклонов по Миллеру для горных территорий. Для этого используйте инструмент Переклассифицировать (группа инструментов Spatial Analyst, подгруппа Переклассификация). Затем векторизуйте результат переклассификации.

*Результат выполнения задания:* подготовленные данные для распределения моделирования формирования стока.

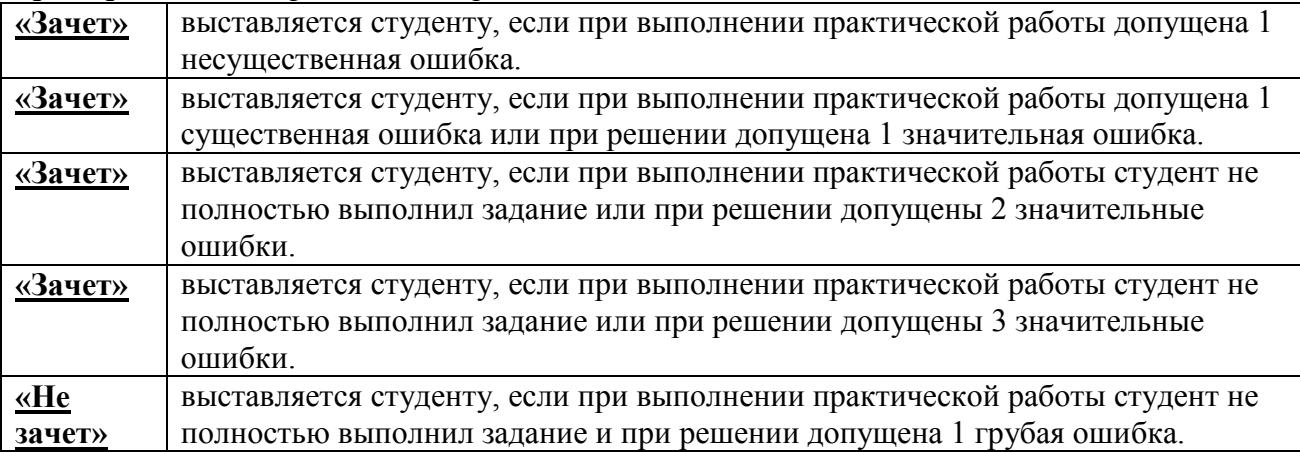

*Критерии оценки практических работ:* 

#### **5. Учебно-методическое и информационное обеспечение дисциплины 5.1. Перечень основной и дополнительной учебной литературы, необходимой для освоения дисциплины**

#### **Основная литература**:

1. Геоинформационные системы: учебное пособие/ Ловцов Д.А., Черных А.М. – М.: Российская академия правосудия, 2012. – 191 с. <http://biblioclub.ru/index.php?page=book&id=140619>

2. Фатхутдинова, Р.Ш. Применение ГИС-технологий при решении гидрометеорологических задач: учебно-методическое пособие / Р.Ш. Фатхутдинова, К.Д. Силантьев; Башкирский государственный университет. — Уфа: РИЦ БашГУ, 2020. — Электронная версия печатной публикации. — Доступ возможен через Электронную библиотеку БашГУ. — <URL: [https://elib.bashedu.ru/dl/local/Fatkhutdinova\\_](https://elib.bashedu.ru/dl/local/Fatkhutdinova_%20Silantyev_Primenenie%20GIS-technologies%20pri%20resheny%20gidrometeorolog_ump_2020.pdf)  [Silantyev\\_Primenenie GIS-technologies pri resheny gidrometeorolog\\_ump\\_2020.pdf>](https://elib.bashedu.ru/dl/local/Fatkhutdinova_%20Silantyev_Primenenie%20GIS-technologies%20pri%20resheny%20gidrometeorolog_ump_2020.pdf).

#### **Дополнительная литература**:

3. Географические информационные системы: методические указания / ФГБОУ ВПО «Нижегородский государственный архитектурно-строительный университет», Кафедра иностранных языков ; сост. Н.Г. Надеждина. - Нижний Новгород : ННГАСУ, 2014. - 45 с. <http://biblioclub.ru/index.php?page=book&id=427431>

4. Геоинформационные системы и дистанционное зондирование : учебное пособие / К.В. Шошина, Р.А. Алешко ; Министерство образования и науки Российской Федерации, Федеральное государственное автономное образовательное учреждение высшего профессионального образования Северный (Арктический) федеральный университет им. М.В. Ломоносова. - Архангельск : ИД САФУ, 2014. - Ч. 1. - 76 с. <http://biblioclub.ru/index.php?page=book&id=312310>

5. Коноплева, И.А. Информационные технологии: учебное пособие / И.А. Коноплева, О.А. Хохлова, А.В. Денисов ; под ред. И.А. Коноплевой. - 2-е изд., перераб. и доп. - Москва : Проспект, 2014. - 328 с.<http://biblioclub.ru/index.php?page=book&id=251652>

6. Трифонова, Т.А. Почвенно-продукционный потенциал экосистем речных бассейнов на основе наземных и дистанционных данных / Т.А. Трифонова, Н.В. Мищенко. - Москва : Издательство ГЕОС, 2013. - 271 с. <http://biblioclub.ru/index.php?page=book&id=469028>

7. Лебедев, С. В. Пространственное ГИС-моделирование геоэкологических объектов в ArcGIS : учебник: / С. В. Лебедев, Е. М. Нестеров ; Российский государственный педагогический университет им. А. И. Герцена. – Санкт-Петербург : Российский государственный педагогический университет им. А.И. Герцена (РГПУ), 2018. – 280 с. : ил., табл. URL:<https://biblioclub.ru/index.php?page=book&id=577800>

8. Добрякова, В. А. Основы ArcGIS: учебно-методическое пособие для студентов направлений «География», «Гидрометеорология», «Экология и природопользование», «Картография и геоинформатика»: / В. А. Добрякова ; Тюменский государственный университет. – 2-е изд., перераб. и доп. – Тюмень : Тюменский государственный университет, 2014. – 92 с. : ил. URL:<https://biblioclub.ru/index.php?page=book&id=572092>

# **5.2. Перечень ресурсов информационно-телекоммуникационной сети «Интернет» и программного обеспечения, необходимых для освоения дисциплины, включая профессиональные базы данных и информационные справочные системы**

1. Электронная библиотечная система «ЭБ БашГУ» - https://elib.bashedu.ru//

2. Электронная библиотечная система издательства «Лань» - https://e.lanbook.com/

3. Электронная библиотечная система «Университетская библиотека онлайн» https://biblioclub.ru/

4. Научная электронная библиотека - elibrary.ru (доступ к электронным научным журналам) - https://elibrary.ru/projects/subscription/rus\_titles\_open.asp

5. Электронный каталог Библиотеки БашГУ - http://www.bashlib.ru/catalogi/

6. Электронная библиотека диссертаций РГБ - http://diss.rsl.ru/

7. Государственная публичная научно-техническая библиотека России. База данных международных индексов научного цитирования SCOPUS - http://www.gpntb.ru.

8. Государственная публичная научно-техническая библиотека России. База данных международных индексов научного цитирования Web of Science - http://www.gpntb.ru Программное обеспечение:

1. ГИС MapInfoProfessional 11.0 для Windows (русская версия) Договор №263 от 7.12.2012 г.

2. ГИС MapInfoProfessional 12.0 (США) – лицензионный договор № 1147/2014 – У/206 от 18 сентября 2014 года (9 ключей)

3. ГИС «ИнГео» (Россия) - лицензия № 0914-03 от 19 сентября 2014 года для образовательных организаций, количество рабочих станций – не ограничено.

4. Права на программы для ЭВМ обновление операционной системы для персонального компьютера WindowsProfessional 8 RussianUpgradeOLPNLAcademicEdition. Договор №104 от 17.06.2013 г. Лицензии бессрочные.

5. Windows 8 Russian. Windows Professional 8 Russian Upgrade. Договор №104 от 17.06.2013 г. Лицензии бессрочные.

6. Microsoft Office Standard 2013 Russian. Договор №114 от 12.11.2014 г. Лицензии бессрочные.

7. ArcGIS 10.1 for Desktop Advanced (Arclnfo) LabPak. Договор №263 от 07.12.2012 г. Лицензии бессрочные.

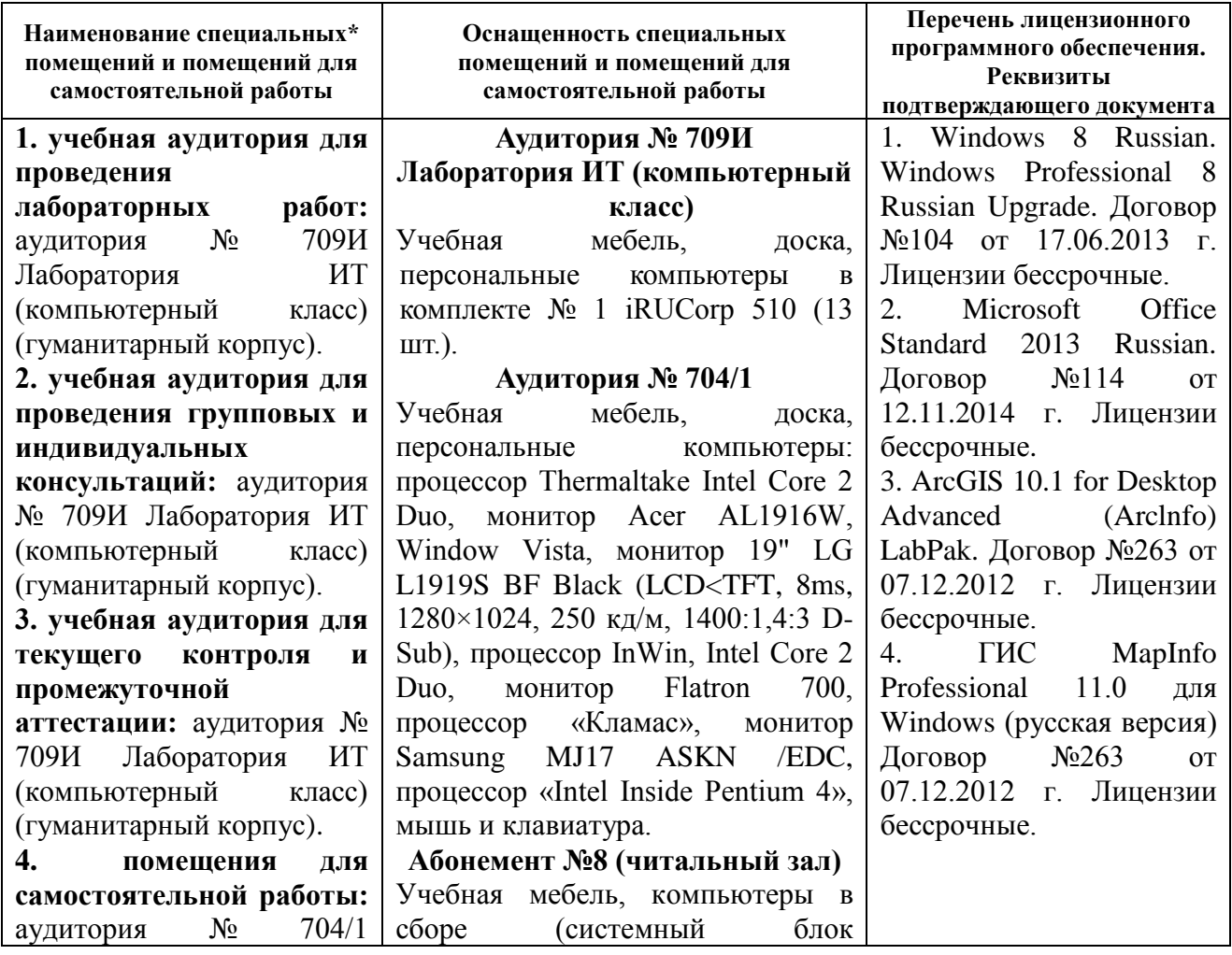

### **6.Материально-техническая база, необходимая для осуществления образовательного процесса по дисциплине**

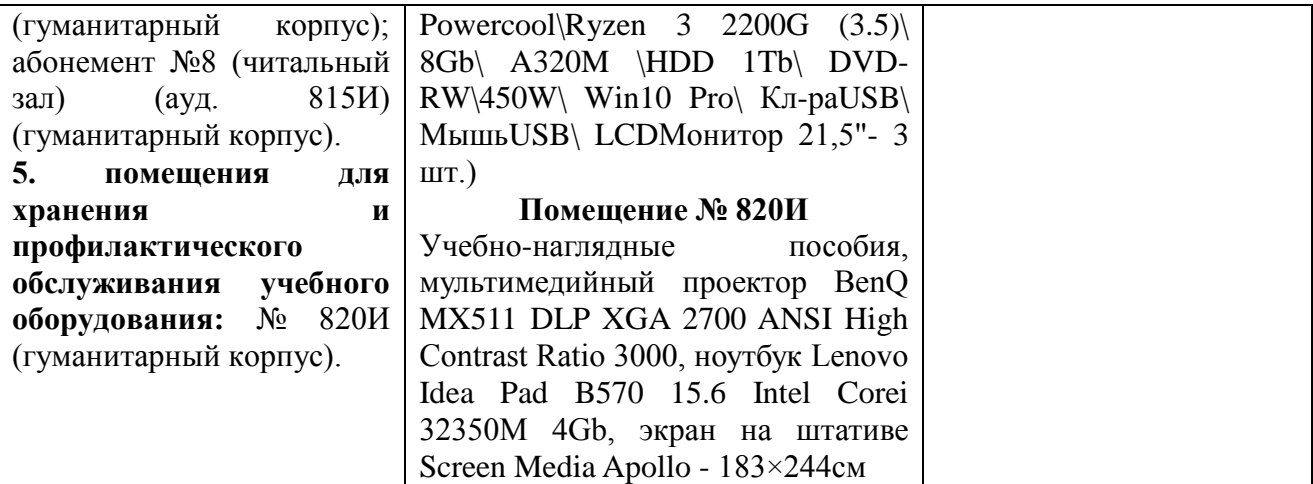

# ФГБОУ ВО «БАШКИРСКИЙ ГОСУДАРСТВЕННЫЙ УНИВЕРСИТЕТ» ФАКУЛЬТЕТА НАУК О ЗЕМЛЕ И ТУРИЗМА

# **СОДЕРЖАНИЕ РАБОЧЕЙ ПРОГРАММЫ**

дисциплины **«ГИС-технологии в природоохранной деятельности»** на **3,4** семестре

заочной формы обучения

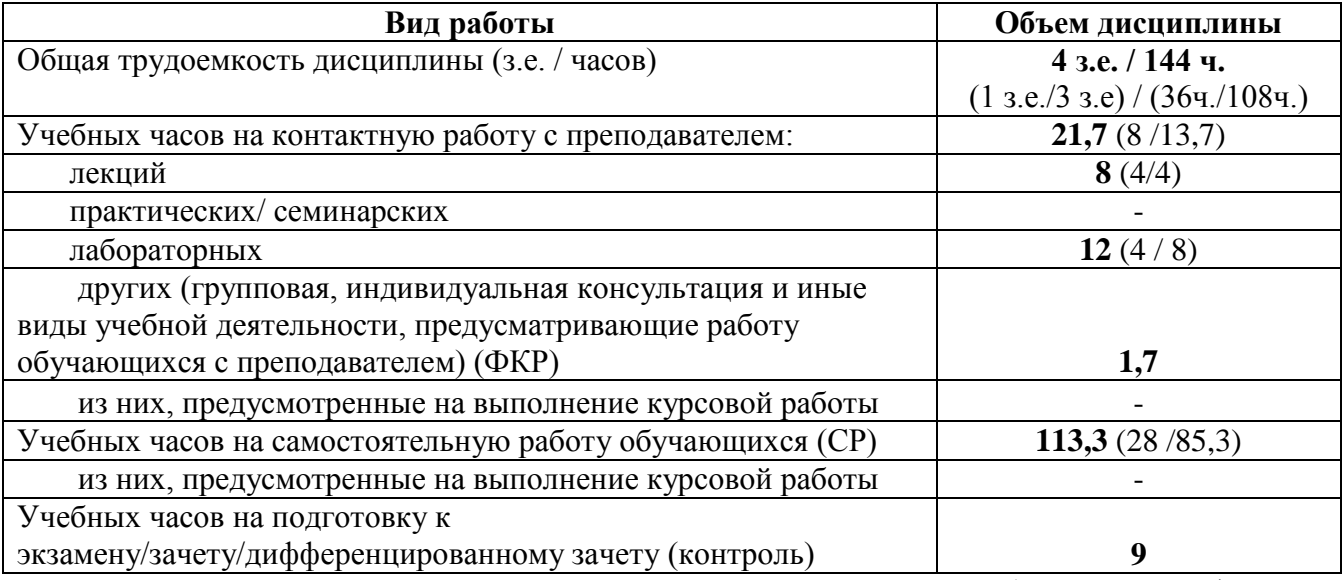

*Примечание. В скобках указано разделение часов по семестрам (зимняя сессия/летняя сессия).*

Форма(ы) контроля:

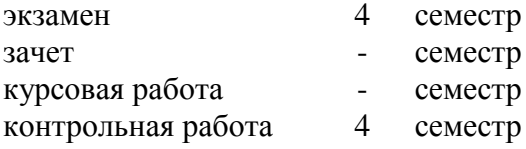

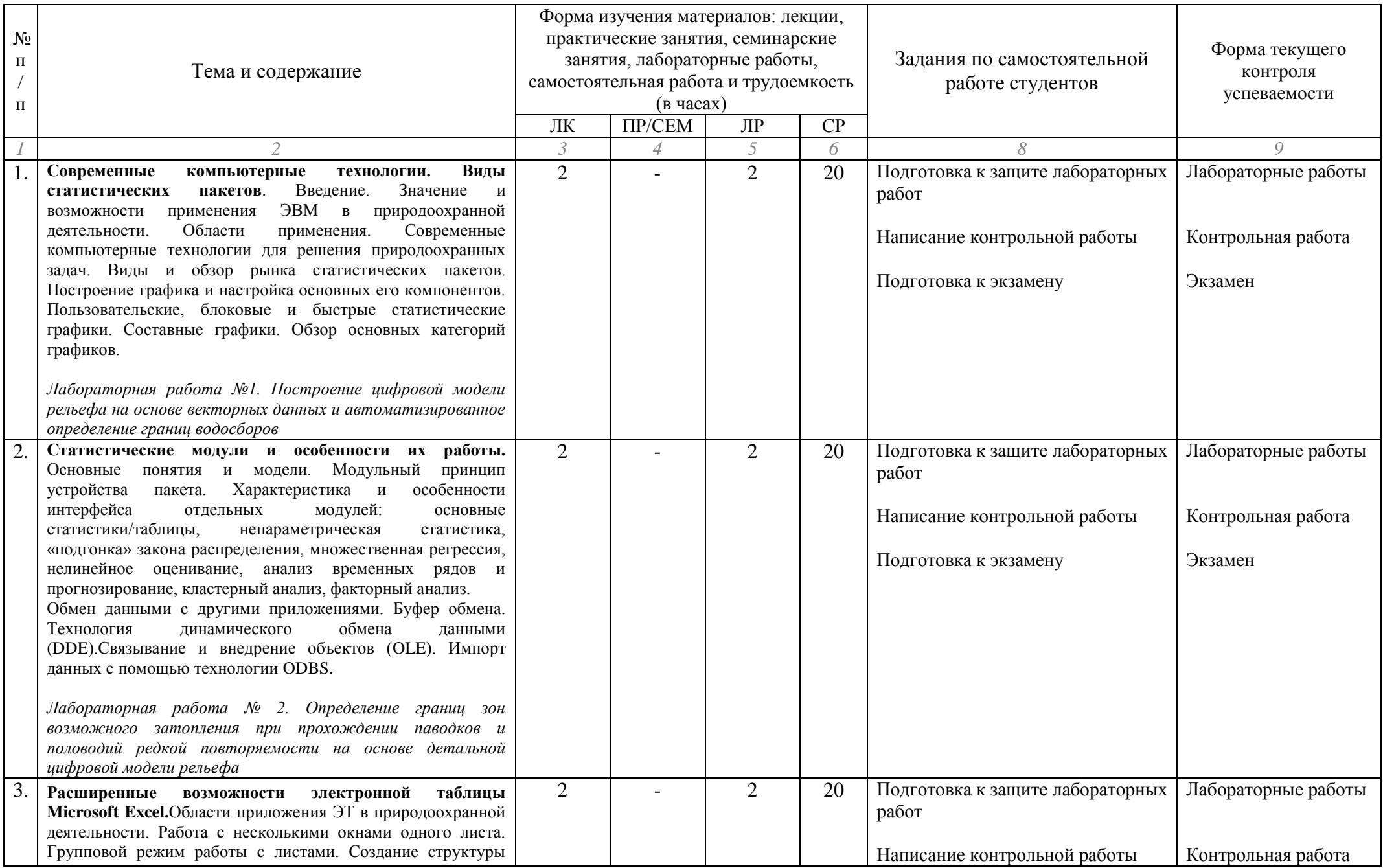

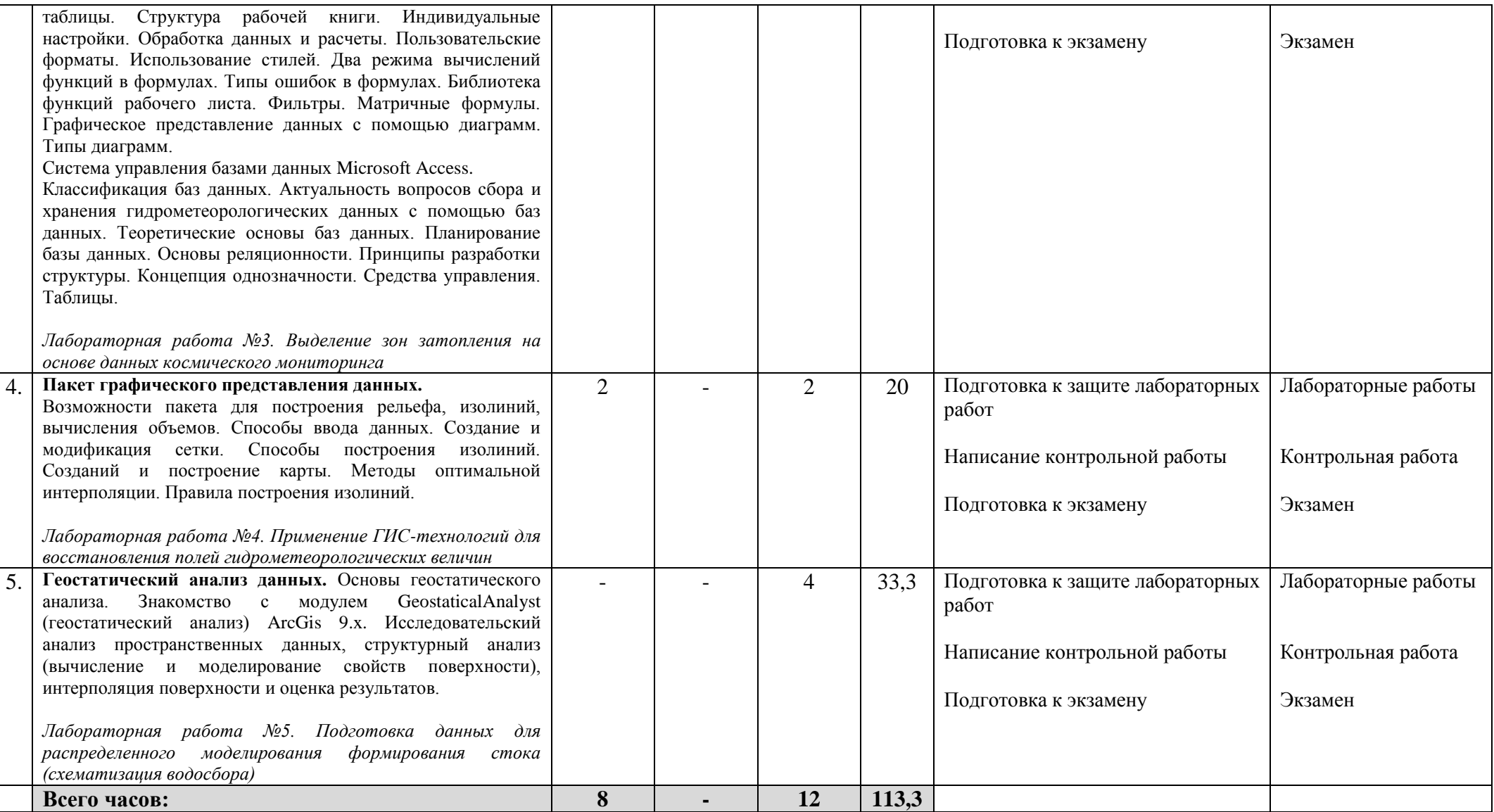